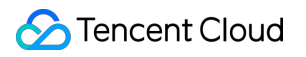

# **Short Message Service Console Guide Product Documentation**

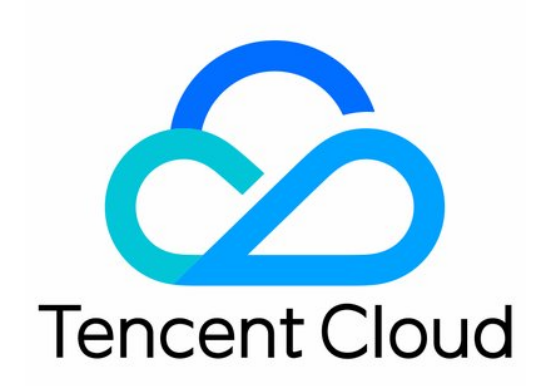

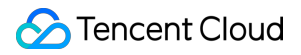

#### Copyright Notice

©2013-2024 Tencent Cloud. All rights reserved.

Copyright in this document is exclusively owned by Tencent Cloud. You must not reproduce, modify, copy or distribute in any way, in whole or in part, the contents of this document without Tencent Cloud's the prior written consent.

Trademark Notice

#### **C** Tencent Cloud

All trademarks associated with Tencent Cloud and its services are owned by Tencent Cloud Computing (Beijing) Company Limited and its affiliated companies. Trademarks of third parties referred to in this document are owned by their respective proprietors.

#### Service Statement

This document is intended to provide users with general information about Tencent Cloud's products and services only and does not form part of Tencent Cloud's terms and conditions. Tencent Cloud's products or services are subject to change. Specific products and services and the standards applicable to them are exclusively provided for in Tencent Cloud's applicable terms and conditions.

### **Contents**

[Console](#page-3-0) Guide

Console [Overview](#page-3-1)

[Global](#page-5-0) SMS

Managing [Signatures](#page-5-1)

[Managing](#page-7-0) Body Template

Sending [Messages](#page-9-0)

Marketing [Management](#page-11-0)

Customer [Management](#page-11-1)

Application [Management](#page-14-0)

Creating [Application](#page-14-1)

[Configuring](#page-15-0) Basic Information

[Configuring](#page-23-0) Alarm Recipient

[Disabling/Deleting](#page-26-0) Application

Global SMS [Statistics](#page-28-0)

General [Management](#page-32-0)

[Configuring](#page-32-1) Reply Callback

[Manage](#page-33-0) the Do Not Disturb List

Access [Management](#page-37-0)

Cloud Access [Management](#page-37-1)

[Authorizable](#page-39-0) Resources and Actions

Preset [Policies](#page-45-0)

Custom [Policies](#page-47-0)

## <span id="page-3-1"></span><span id="page-3-0"></span>Console Guide Console Overview

Last updated:2024-01-18 16:24:26

### Sending SMS

Currently, Tencent Cloud SMS provides Global SMS services. You can configure SMS content in the console to send Global SMS messages. For detailed directions, please see the following documents:

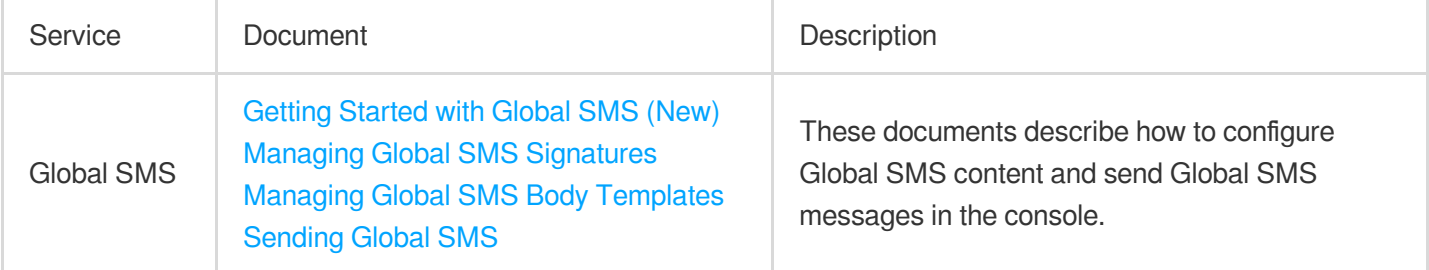

### Business Statistics

The SMS console collects and displays details of Global SMS sending, delivery records, and failure analysis in multiple dimensions. For detailed directions, please see the following documents:

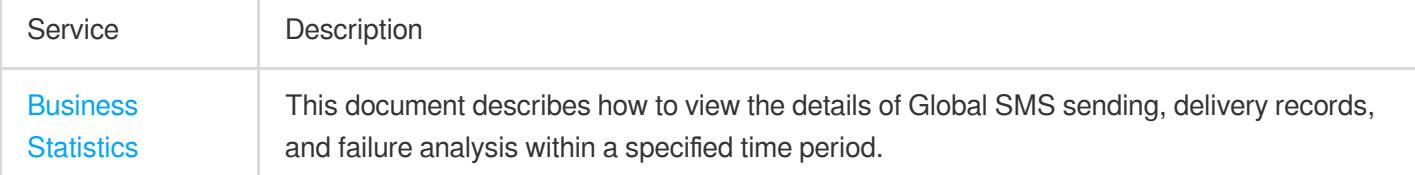

### Application Management

Before using the Tencent Cloud SMS service to send SMS messages, you need to create an application in the console first. After the application is created, you can configure related parameters to use more SMS features. For detailed directions, please see the following documents:

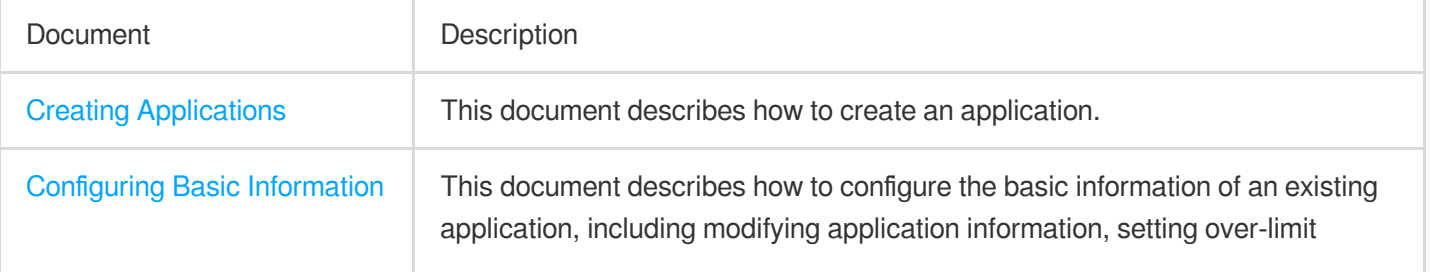

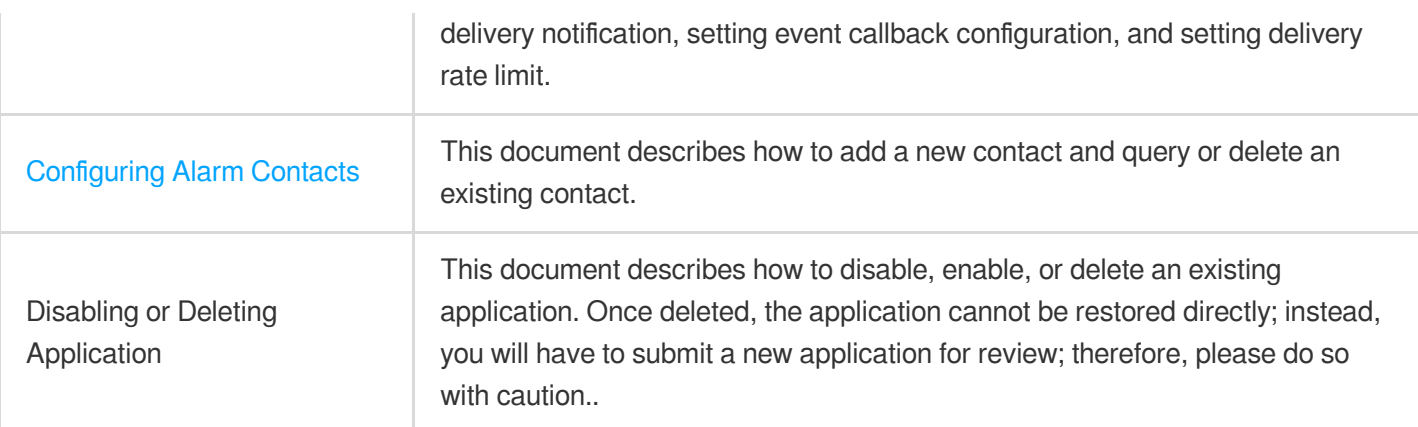

### General Management

For detailed directions, please see the following documents:

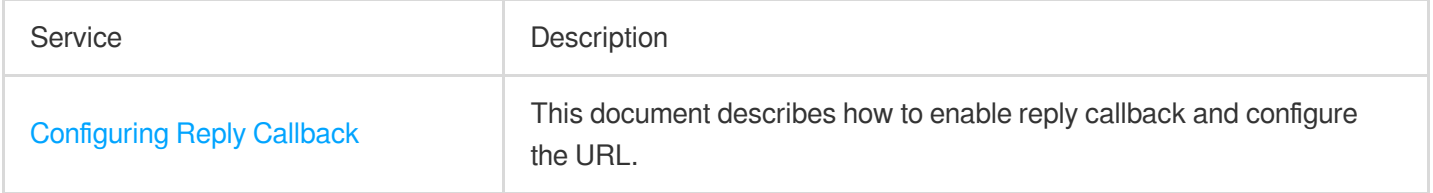

### Best Practice

The following documents describe how to send SMS messages in some common scenarios.

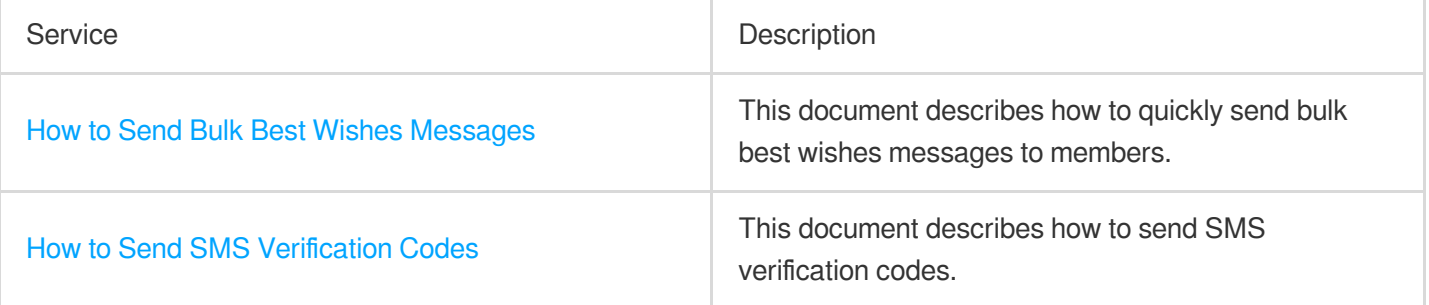

## <span id="page-5-1"></span><span id="page-5-0"></span>Global SMS Managing Signatures

Last updated:2024-01-18 16:24:26

A complete SMS message consists of **SMS signature** and **SMS body**. You can set different body templates based on your business needs and then combine a signature and a body into the final SMS content: [SMS signature] SMS body .

#### **Note:**

Signature is optional for Global SMS.

After an SMS signature is submitted, it will be reviewed within two hours generally. Review time (Beijing time): Monday to Friday: 9:00 - 21:00; Saturday and Sunday: 9:00 - 18:00 (extended during statutory holidays). You can set your mobile number and email address to receive review result notifications.

### Creating Signature

1. Log in to the SMS [Console](https://console.tencentcloud.com/smsv2).

2. Select **Global SMS** > **Signatures** on the left sidebar and click **Create Signature**.

3. Set the following parameters as needed and according to the Signature Review [Standards](https://www.tencentcloud.com/document/product/382/40658#):

Signature Type: type of the SMS signature.

Organizational users can choose **Company**, **App**, **Website**, **Official Account/Mini Program**, **Trademark**, or **Government/public institution/other**.

Individual users can choose **App**, **Website**, or **Official Account/Mini Program**.

Signature Purpose: purpose of the SMS signature. You can choose **For verified entities** (such as organizations, websites or product names with signatures verified by the account) or **For unverified entities** (such as organizations, websites, or product names with signatures that are not verified by the account).

Signature Content: actual content of the SMS signature. There is no need to enter [], such as Tencent Cloud.

Certificate Upload (Optional): You may upload documents such as business license, [authorization](https://sms-1258344699.cos.ap-guangzhou.myqcloud.com/Declaration%20of%20Authorisation%20(SMS%20Signature).docx) letter. We accept jpg, png, and jpeg images, with the size within 5MB.

Application Description (Optional): When applying for **an App, Website, WeChat Official Account/Mini Program** signature, please fill in the corresponding content according to the signature review [standards.](https://www.tencentcloud.com/zh/document/product/382/40658)

4. Click **OK**.

Waiting for the signature review, the SMS signature will be available only after its the status changes to **Valid.**

### Modifying Signature

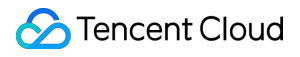

#### **Note:**

Modifications can be made only if the signature status is **Pending review** or **Rejected**. **To be effective** or **Valid** signatures cannot be modified.

1. On the [Signatures](https://console.tencentcloud.com/smsv2/csms-sign) page, you can view the signature information.

ID: signature ID automatically generated by the system.

Content: actual content of the SMS signature. The content of an approved signature can be specified as the value of the  $sign$  parameter when sending SMS via APIs or SDKs. If this parameter is not specified, the content of the first approved signature will be used by default.

Status/Reason: The status of the signature, including **Pending review**, **Rejected**, **To be effective** and **Valid**. If the signature status is **Rejected**, you can click **View Failure Reason and Modify** for more details.

Time Applied: the time when the signature was created.

2. Click **Modify** in **Pending review** status or click **View Failure Reason and Modify** in **Rejected** status to modify its information, and click **OK** to submit it for review again.

### Deleting Signature

When you no longer need a signature, you can delete it. **Once deleted, the signature cannot be restored directly; instead, you will have to submit a new application for review; therefore, please do so with caution.**

1. On the [Signatures](https://console.tencentcloud.com/smsv2/csms-sign) page, click **Delete** on the line of the target signature.

2. In the dialog box that pops up, click **Delete**.

### Related Information

Review process Signature review standards FAQs about [signature](https://www.tencentcloud.com/document/product/382/13300)

## <span id="page-7-0"></span>Managing Body Template

Last updated:2024-01-18 16:24:26

A complete SMS message consists of **SMS signature** and **SMS body**. You can set different body templates based on your business needs and then combine a signature and a body into the final SMS content: [SMS signature] SMS body .

#### **Note:**

Signature is optional for Global SMS.

After an SMS signature is submitted, it will be reviewed within two hours generally.Review time (Beijing time): Monday to Friday: 9:00 - 21:00; Saturday and Sunday: 9:00 - 18:00 (extended during statutory holidays). You can set your mobile number and email address to receive review result notifications.

### Creating Body Template

1. Log in to the SMS [Console](https://console.tencentcloud.com/smsv2).

2. Select **Global SMS** > **Body Templates** on the left sidebar and click **Create Body Template**.

3. Set the following parameters as needed and according to the [body template review standards]:

Template Name: name of the template for easy identification.

SMS Type: the type of SMS that will be sent with this body template. Enterprise users can choose **Regular SMS** or **Marketing SMS**, while individual users can only choose **Regular SMS**.

SMS Content: body content of the SMS with less than 500 characters. Custom content can be configured, but it cannot contain only variables. Variables are in the format of {number}, and the numbers must be consecutive.

Marketing SMS must contain an option for unsubscribing, such as Reply with T to unsubscribe.

Remarks: you can enter the sending scenario and recipient here, which is optional.

4. Click **OK**.

Waiting for body template review. The body template will be available only after its status changes to **approved**.

### Modifying Body Template

#### **Note:**

Modifications can be made only if the body template status is **pending review** or **rejected**. **Approved** body templates cannot be modified.

1. On the Body [Templates](https://console.tencentcloud.com/smsv2/isms-template) page, you can view the body template information.

ID: body template ID automatically generated by the system. The ID of an approved body template can be specified as the value of the tpl\_id parameter when sending SMS via APIs or SDKs.

Content: actual content of the SMS body.

Status/Reason: status of the body template, including **pending review**, **rejected**, and **approved**. If the body template status is **rejected**, you can click **View Details** to view the detailed reason or suggestion. Application Time: the time when the body template was created.

2. Click **Edit** on the line of a **pending review** or **rejected** body template, modify its information, and click **OK** to submit it for review again.

### Deleting Body Template

When you no longer need a body template, you can delete it. **Once deleted, the body template cannot be restored directly; instead, you will have to submit a new application for review; therefore, please do so with caution.**

1. On the Body [Templates](https://console.tencentcloud.com/smsv2/isms-template) page, click **Delete** on the line of the target body template.

2. In the dialog box that pops up, click **Delete**.

### Related Information

Review process Body template review standards Sample body template FAQs about body [template](https://www.tencentcloud.com/document/product/382/13301)

## <span id="page-9-0"></span>Sending Messages

Last updated:2024-02-20 11:19:02

### **Prerequisites**

The SMS body template has been approved.

If you want to include a signature in the message, you need to have an approved SMS signature.

### **Directions**

1. Log in to the SMS [Console](https://console.tencentcloud.com/sms).

2. Select **Global SMS** > **Bulk SMS** on the left sidebar and click **Create Bulk SMS Sending Task**.

3. Configure the following parameters as needed:

Template Name: select an approved body template to be used (different templates are distinguished by template name).

Signature Name (Option): select an approved SMS signature to be used (different signatures are distinguished by signature name), which is optional.

Sending Time: select **Send now** or **Send by schedule**.

Recipient: click **Template Download**, enter recipient's mobile number and custom SMS content in the form, and click **Click here** to upload it. The maximum form size supported is 30 MB.

#### **Note**:

Up to 100 Global SMS messages(Actual number of billed [submissions](https://www.tencentcloud.com/document/product/382/18052?lang=en&pg=)) can be sent per day under one Tencent Cloud account.

For users whose SMS service activation date is before July 31, 2023, the default daily sending limit is 1000. If you need to adjust it, you can contact your Tencent Cloud Business Manager or [submit](https://console.tencentcloud.com/workorder) a ticket.

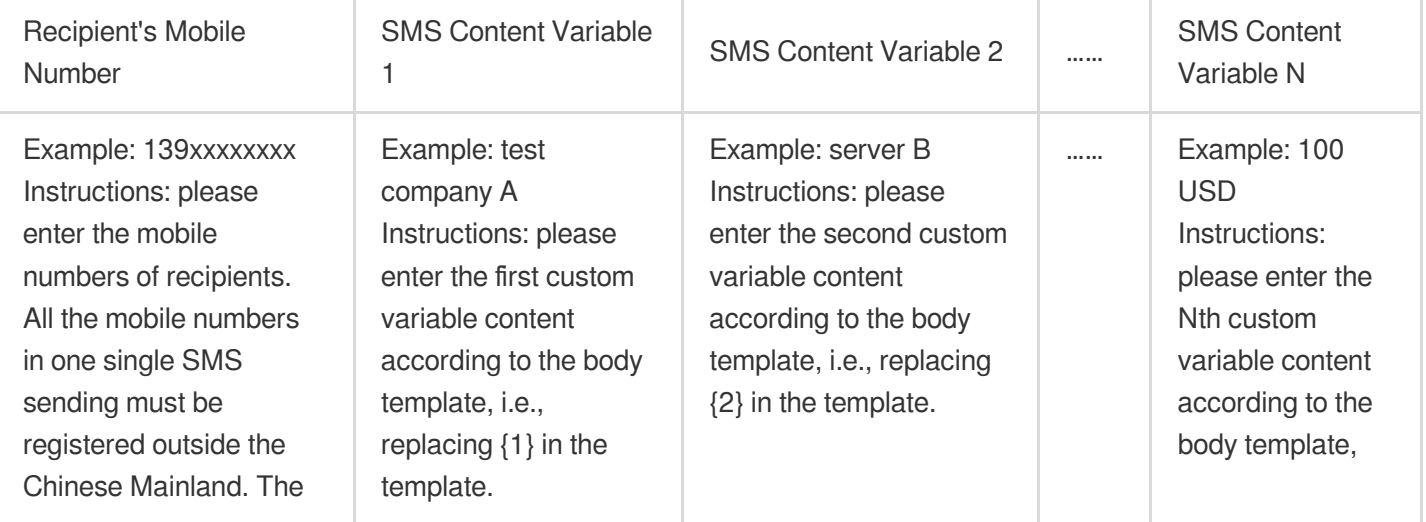

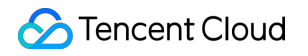

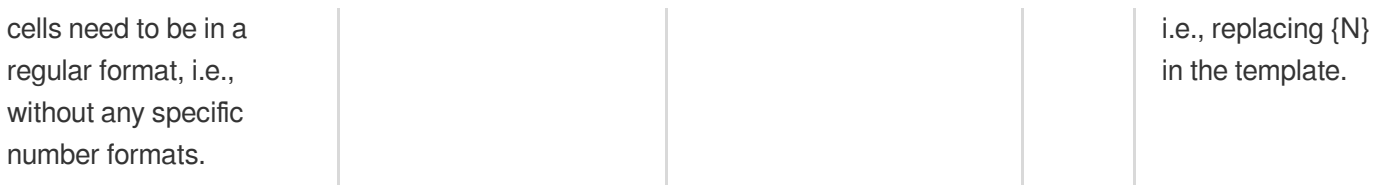

Application: select the application that needs to send the SMS.

4. Click **OK**.

5. Check the number of recipients, indicate your consent to the prompt about fees, and click **Send**.

You can view the status of the task in the Delivery Records list. When the status is **sent**, the task has been completed.

### Subsequent Operations

You can view the SMS delivery result in the following ways:

On the **Global SMS** > **Bulk SMS** page, click **Details & Report Analysis** on the line of the target task to view its detailed record and report analysis.

Select **Business Statistics** > **Global SMS** and you can filter and view the statistics and relevant analysis of Global SMS by application, signature, body template, and time.

### Related Documentation

You can also send SMS via APIs or SDKs. For [detailed directions, please see](https://www.tencentcloud.com/document/product/382/36788) API [documentation](https://www.tencentcloud.com/document/product/382/39155) or SDK documentation.

## <span id="page-11-1"></span><span id="page-11-0"></span>Marketing Management Customer Management

Last updated:2024-01-18 16:24:26

Log in to the SMS [Console](https://console.tencentcloud.com/sms) and select **Marketing Management** > **Customer Management** on the left sidebar. Then, you can import a number package online for storage and group the numbers so as to better manage customers.

### Customer Pool

You can **import** or **enter** numbers on this page for management.

#### **Batch Importing**

1. Log in to the SMS [Console](https://console.tencentcloud.com/sms).

2. Select **Marketing Management** > **Customer Management** on the left sidebar and click **Import**.

3. Configure the following parameters as needed:

**SMS Type**: select the type of the SMS messages to be sent to the recipients in the number package.

**File**: click **Download Template**, enter the customer mobile numbers in the downloaded form, and click **Click here** or drag and drop the form file to upload it. The maximum form size supported is 30 MB.

**Number Group**: select **Create a group** or **Select an existing group**. If you select **Create a group**, please enter the group name.

4. Click **OK**.

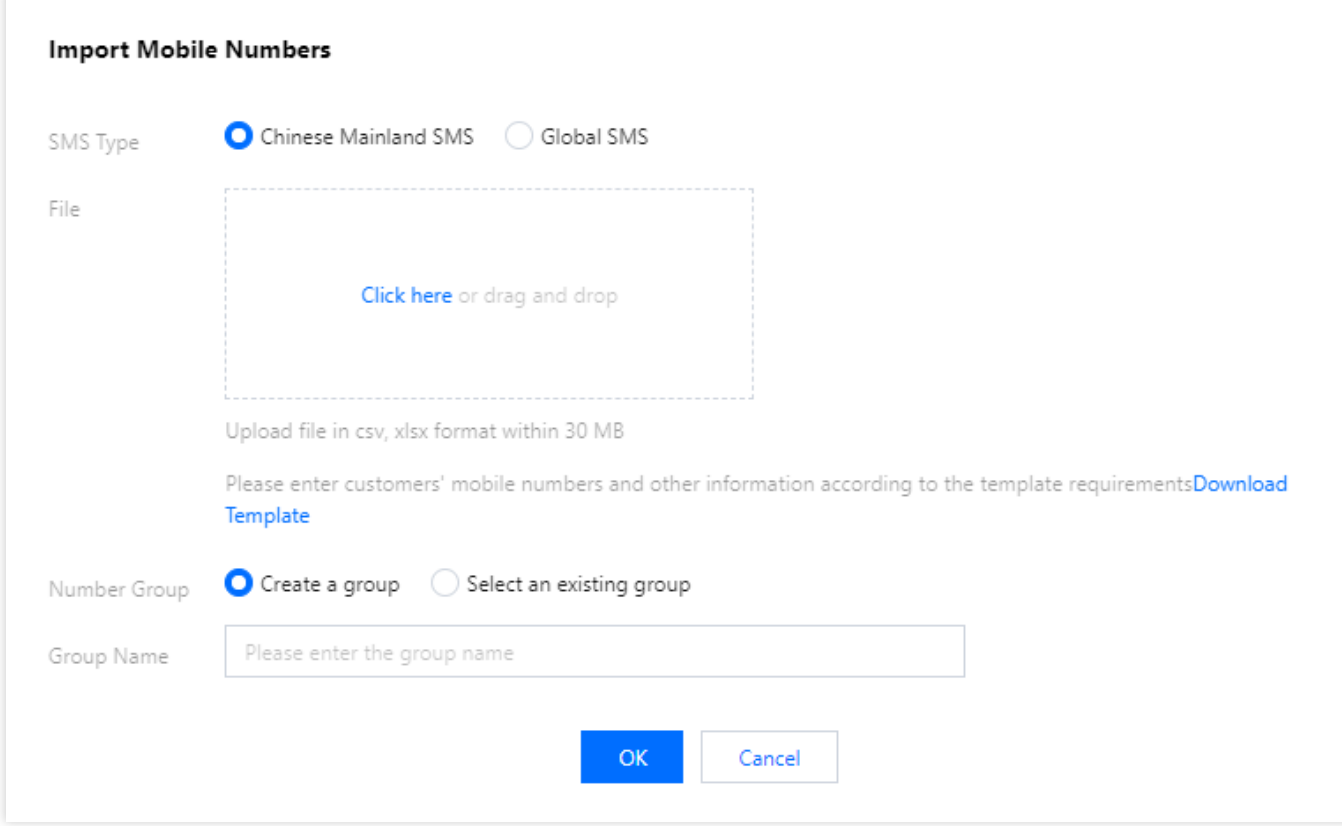

#### **Entering**

1. Log in to the SMS [Console](https://console.tencentcloud.com/sms).

2. Select **Marketing Management** > **Customer Management** on the left sidebar and click **Enter**.

3. Configure the following parameters as needed:

**SMS Type**: select the type of the SMS messages to be sent to the recipients in the number package.

**Mobile**: up to 100 mobile numbers can be entered, and each line is considered as a number.

For Chinese Mainland mobile numbers, please enter the mobile numbers directly, e.g., 1371481xxxx.

For mobile numbers outside the Chinese Mainland, please enter the country/region code + mobile number. For

example, when the country/region code is 852 and the mobile number is 6666XXXX, enter 8526666XXXX.

**Number Group**: select **Create a group** or **Select an existing group**. If you select **Create a group**, please enter the group name.

4. Click **OK**.

### Customer Group

You can create different customer groups on this page to manage customers by group and send targeted SMS messages to specified customer groups.

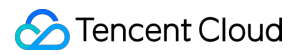

#### **Creating group**

1. Log in to the SMS [Console](https://console.tencentcloud.com/sms).

2. Select **Marketing Management** > **Customer Management** > **Customer Group** on the left sidebar and click **Create**.

3. Configure the following parameters as needed:

**SMS Type**: select the type of the SMS messages to be sent to the recipients in the group.

**Group Name**: enter a group name.

4. Click **OK**. In the group, you can click **More** > **Import File** or **Enter** to import numbers.

#### **Sending SMS message by group**

1. Log in to the SMS [Console](https://console.tencentcloud.com/sms).

2. Select **Marketing Management** > **Customer Management** > **Customer Group** on the left sidebar, and you can click **Send SMS** in the "Operation" column of the target group to send bulk messages to recipients in this group.

## <span id="page-14-1"></span><span id="page-14-0"></span>Application Management Creating Application

Last updated:2024-01-18 16:24:26

### **Overview**

A Tencent Cloud account can create up to 500 applications. After creating an application, you will get the SDK AppID (unique ID of the application) and the App Key (password used to verify the validity of an SMS delivery request). **Note:**

The AppKey for the SDK AppID should be kept confidential.

### **Prerequisites**

You have [signed](https://www.tencentcloud.com/document/product/378/17985) up for a Tencent Cloud account and completed identity [verification](https://www.tencentcloud.com/document/product/378/3629).

### **Directions**

- 1. Log in to the SMS [Console](https://console.tencentcloud.com/smsv2).
- 2. Select a region in the upper-left corner of the overview page.
- 3. On the left sidebar, select **Application Management** > **Application List** and click **Create Application**.
- 4. In the pop-up window, enter information for **Application Name** and **Application Intro**.
- 5. Click **Create**.

Then you can return to the **Application List** page to view the new application block.

#### **Note:**

SMS applications across regions are not interconnected.

## <span id="page-15-0"></span>Configuring Basic Information

Last updated:2024-01-18 16:24:26

## **Configuring Basic Information**

On an application's details page, you can view and modify application information. On the **Basic Configuration** page, you can configure the message sending threshold, global SMS message sending limit, event callback, and sending frequency limit as needed, and manage alarm recipients.

### Chinese Mainland SMS Message Sending Threshold Settings

#### 1. Log in to the SMS [console.](https://www.tencentcloud.com/login?s_url=https%3A%2F%2Fconsole.cloud.tencent.com%2Fsmsv2)

2. You can enter the **Basic Configuration** tab in the following ways:

Select **Application Management** > **Application List** on the left sidebar and click the block of the target application to enter its details page. Then, click **Basic Configuration**.

Select **Application Management** > **Basic Configuration** on the left sidebar.

3. Select the **current application** as the target application to be manipulated.

4. Click **Set** in **Chinese Mainland SMS Message Sending Threshold Settings** to set the message sending alarm threshold. Alarm recipients can receive the alarm notification when the threshold is reached. You can also set the message sending limit so that the application stops sending messages when the limit is reached that day.

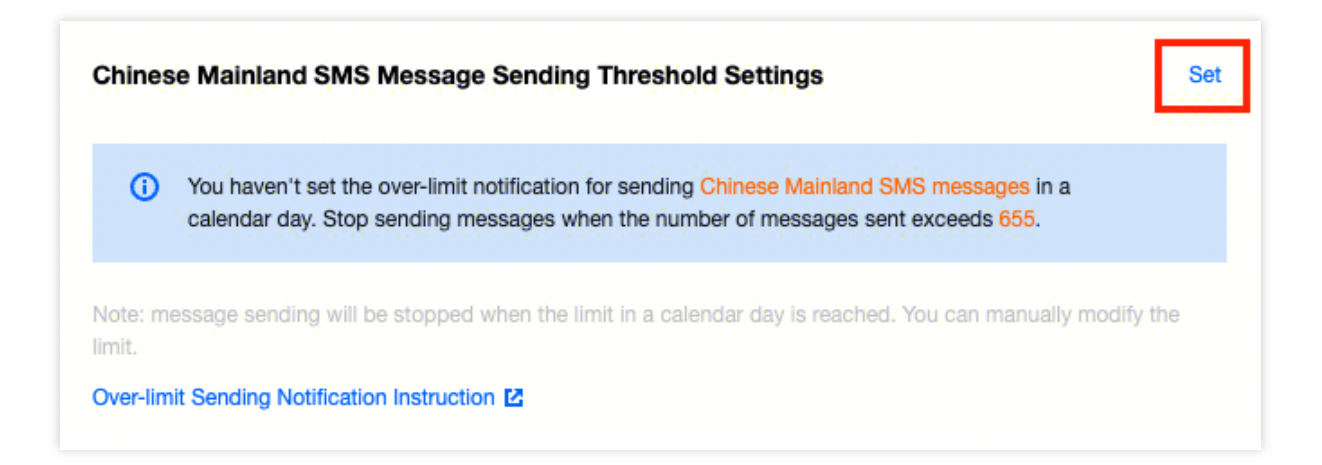

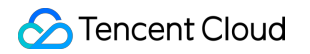

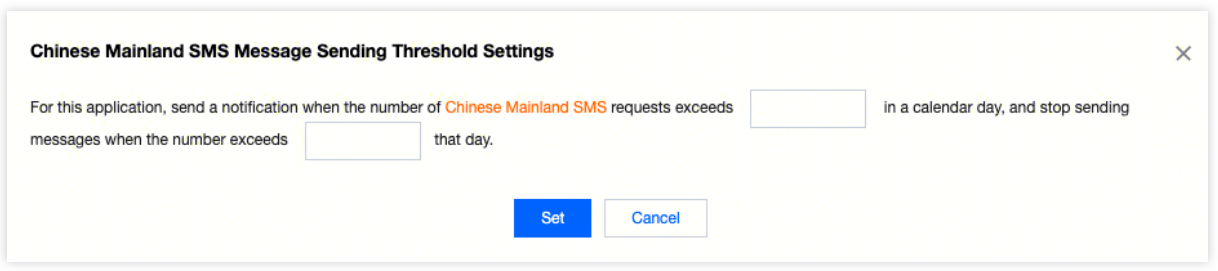

#### 5. Click **Set** to save.

After that, please configure alarm recipients in **Notifications & Alarms** so that they can receive the notification when the threshold is reached.

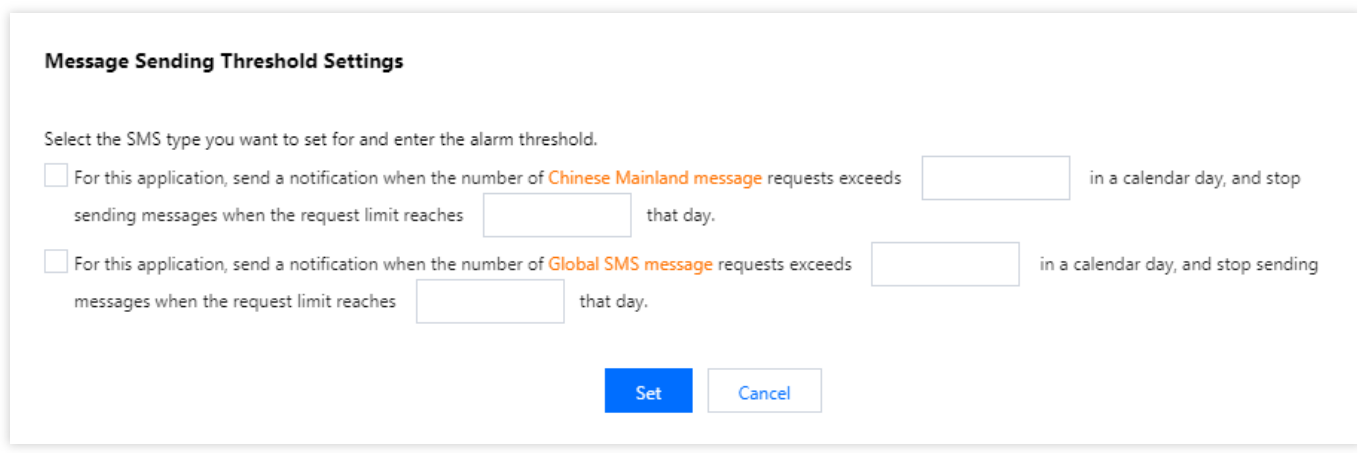

### Global SMS Message Sending Threshold Settings

1. Click **Set** in **Global SMS Message Sending Threshold Settings** to set the message sending alarm threshold. Alarm recipients can receive the alarm notification when the threshold is reached. You can also set the message sending limit so that the application stops sending messages when the limit is reached that day.

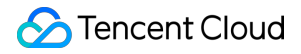

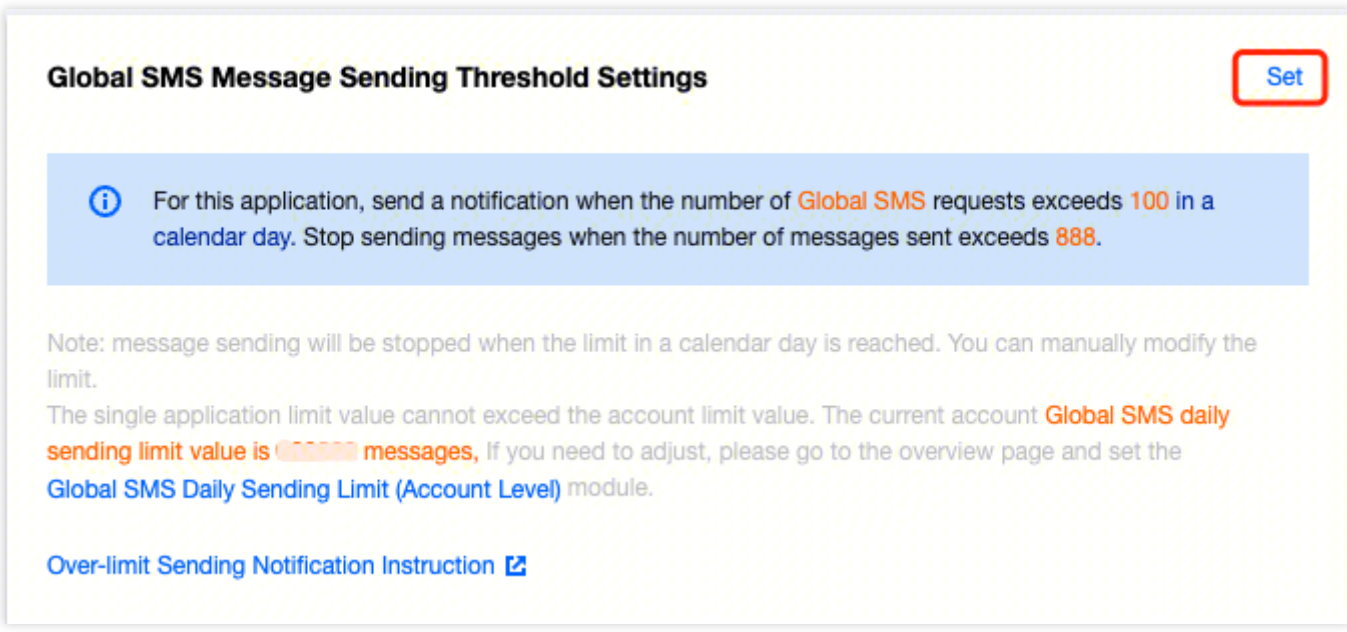

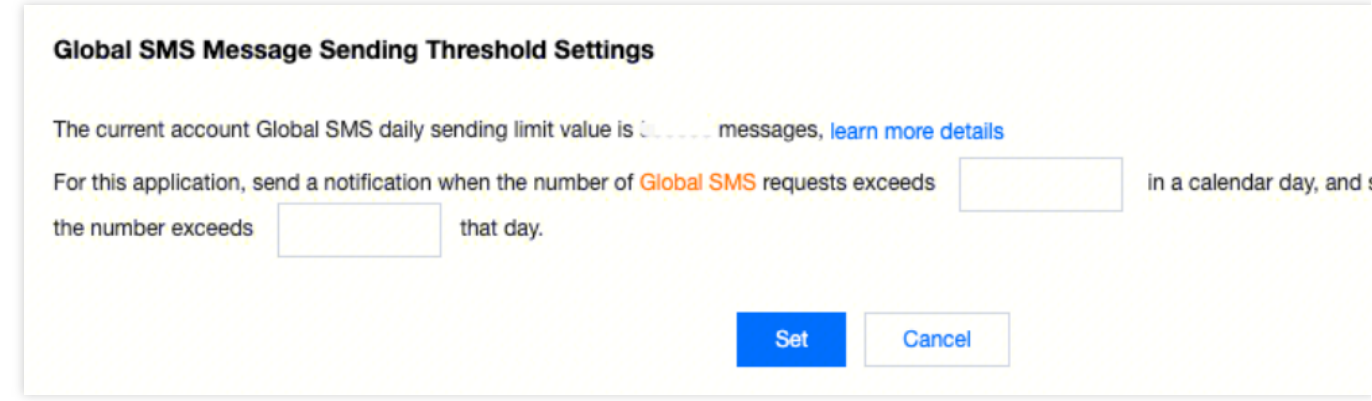

#### **Note**:

The total limit for a single application cannot exceed the total account limit value. If adjustments are needed, please contact your Tencent Cloud Business Manager or [submit](https://console.tencentcloud.com/workorder) a ticket.

2. Click **Set** to save.

After that, please configure alarm recipients in **Notifications & Alarms** so that they can receive the notification when the threshold is reached.

### Global SMS Recipient Country/Region Settings

#### **Note**:

This feature is supported only for organization users.

1. Click **Set** in **Global SMS Recipient Country/Region Settings** on the Application Management > Basic

Configuration page to set the recipient [countries/regions, daily alarm threshold, and sending limit for this appl](https://console.tencentcloud.com/smsv2/app-setting)ication.

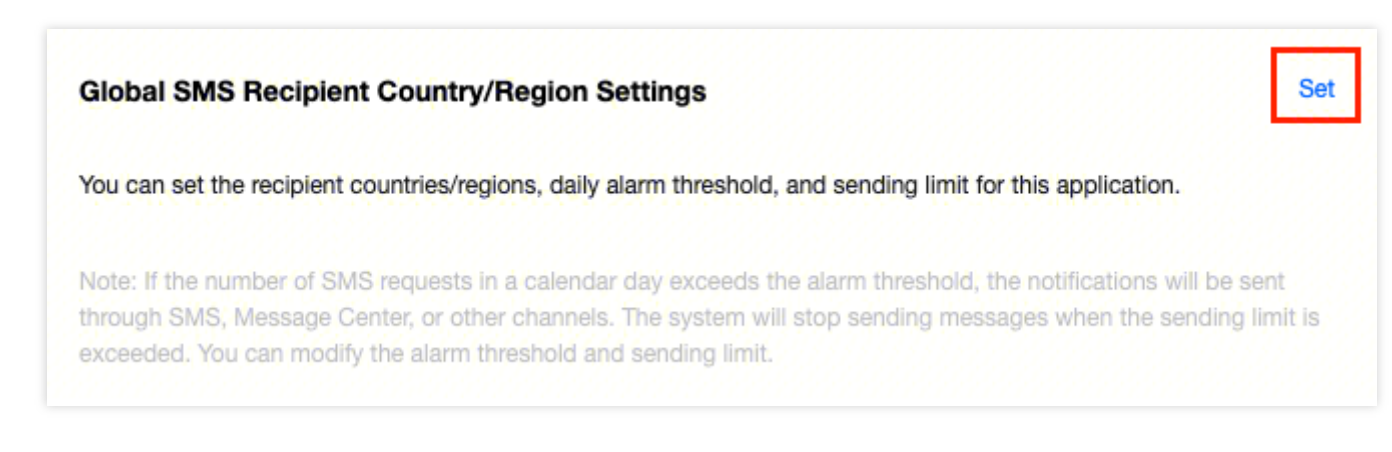

2. You can either select a country/region one by one from the drop-down list or import multiple countries/regions by clicking **Batch Import**. Click **Download Template** to get the batch import template.

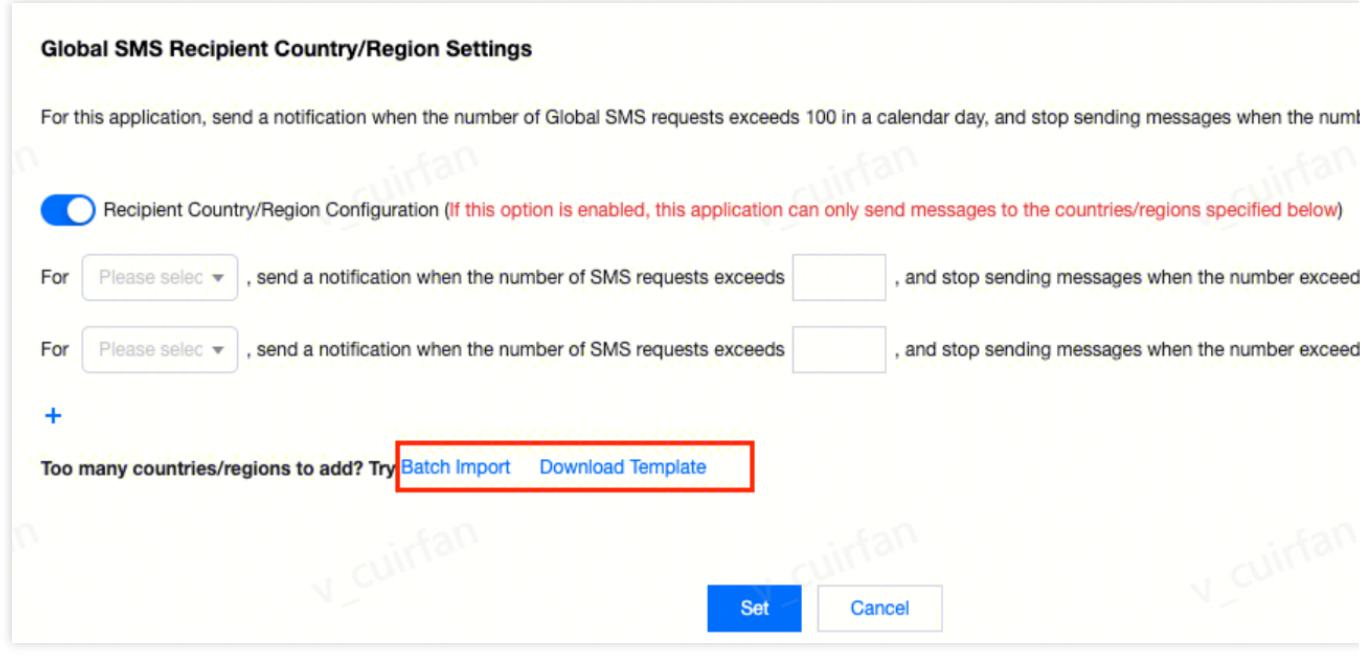

#### **Note**:

The message sending limit for a single country/region in a calendar day cannot exceed the total limit for all countries/regions.

If left empty, it will be the same as the total limit by default.

With these settings, the application can send messages only to the specified countries/regions.

3. Click **Set** to save.

If you want to modify the message sending limit for a single country/region in a calendar day later, click **Edit** in the **Operation** column. You can also delete or export the configured countries/regions.

### Event Callback Configuration

1. Click **Set** in **Event Callback Configuration**, select message status callback as needed, and enter the corresponding callback URL (callback information receipt API).

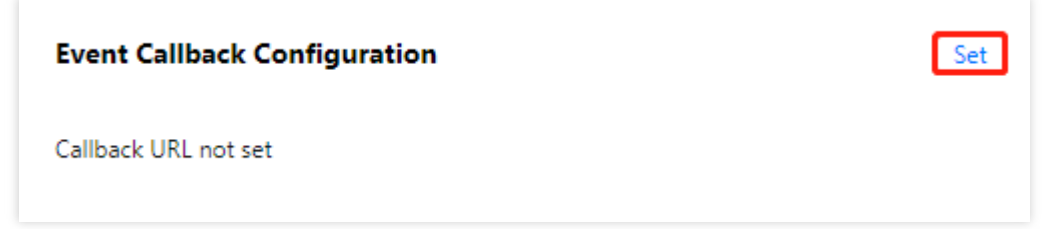

#### **Note**:

The body carried by the callback information is in JSON format.

2. Click **Set** to save.

After successful configuration, you will get a better grasp on the SMS delivery details. For example, after you configure the message receiving status callback address, Tencent Cloud will push the callback information received from the carrier to your specified callback address timely. Then, you can write appropriate code to receive, parse, and further use the callback information pushed by Tencent Cloud SMS.

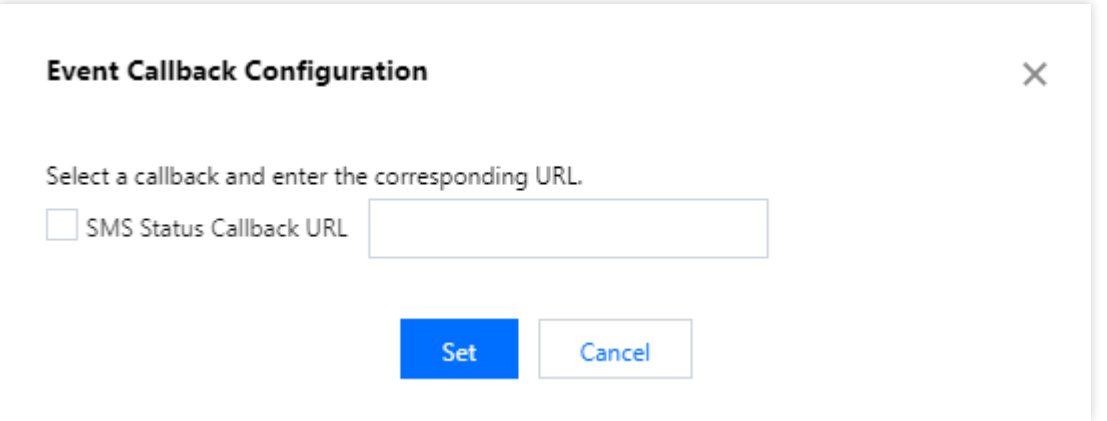

Setting a Sending Frequency Limit

To ensure business and channel security and minimize financial loss caused by malicious call of SMS APIs, the default frequency limit for sending SMS messages is set as follows:

SMS messages with the same content can be sent to a single mobile number only once within 30 seconds.

Up to 10 messages can be sent to the same mobile number in a calender day.

#### **Note**:

Individual users have no permission to modify the frequency limit. To use this feature, change "Individual Verification" to "Organization Verification".

1. Click **Set** in **Sending Frequency Limit**, select the limits as needed, and set the corresponding threshold for each limit.

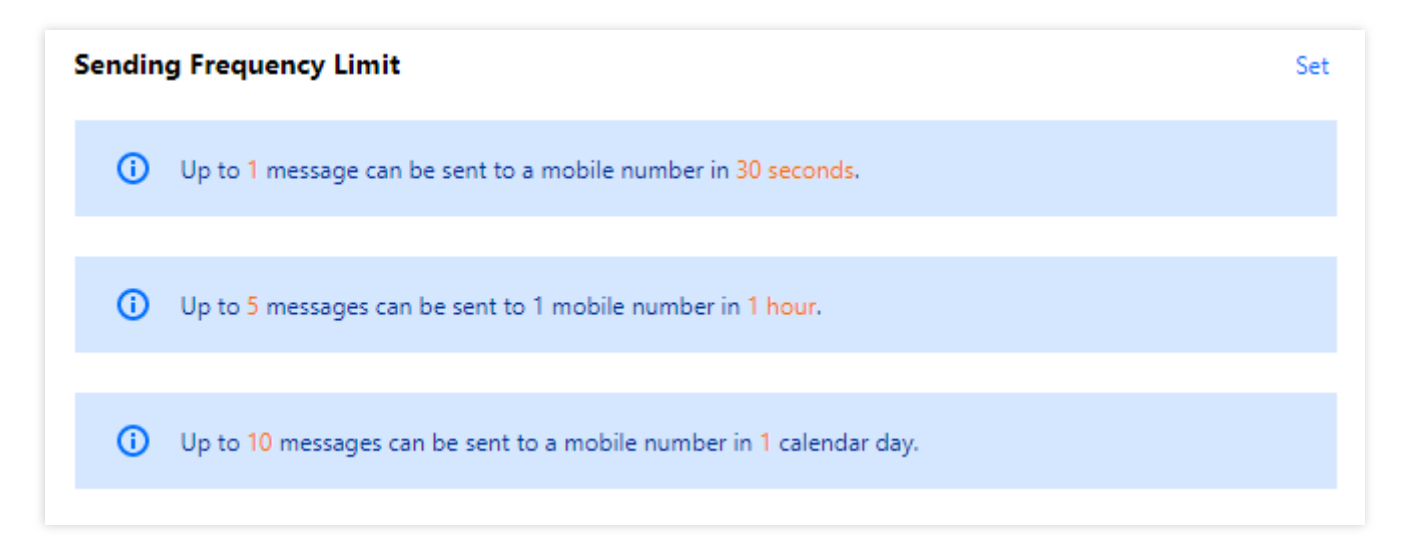

#### 2. Click **Set** to save.

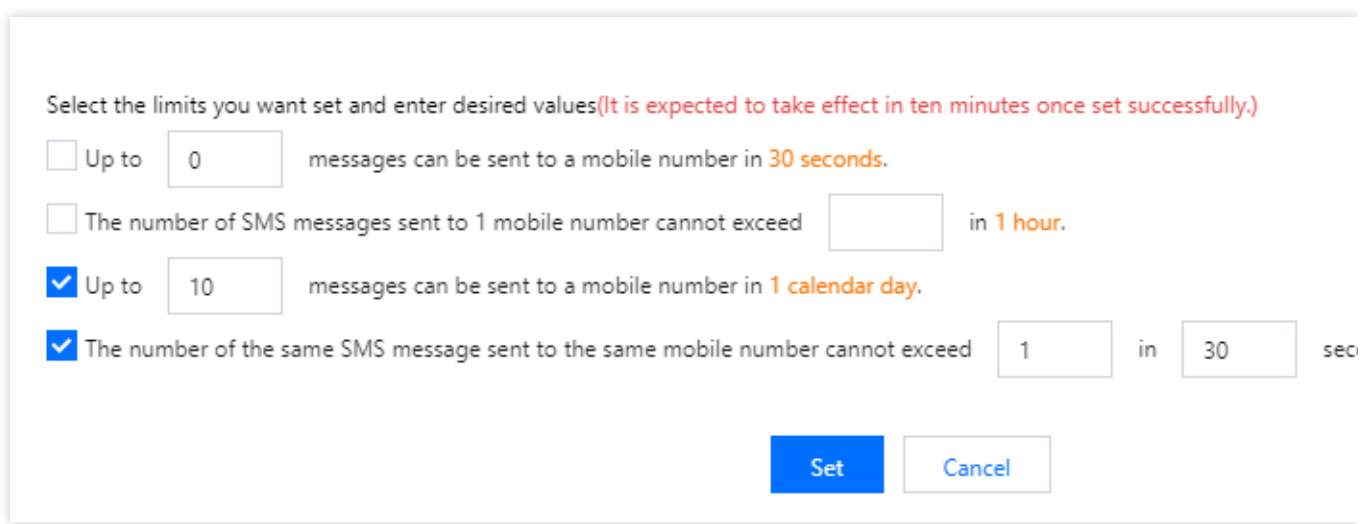

### Setting a Frequency Limit Allowlist

#### **Note**:

Mobile numbers in the allowlist are not subject to the frequency limit policy. An allowlist can contain up to 300 mobile numbers.

#### **Adding mobile number to allowlist**

1. Click **Set** in **Frequency Limit Allowlist** and enter a mobile number per row. Up to 300 mobile numbers can be added to the allowlist.

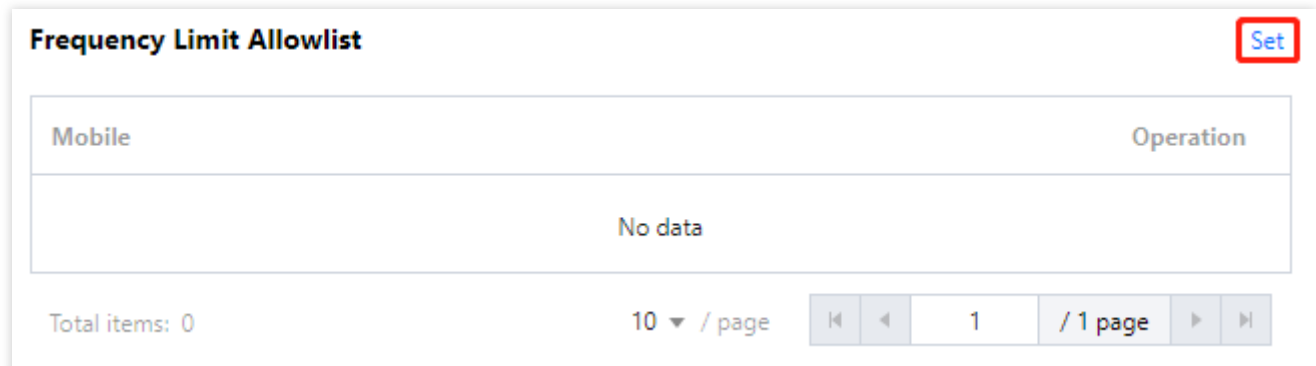

#### 2. Click **Set** to save the settings.

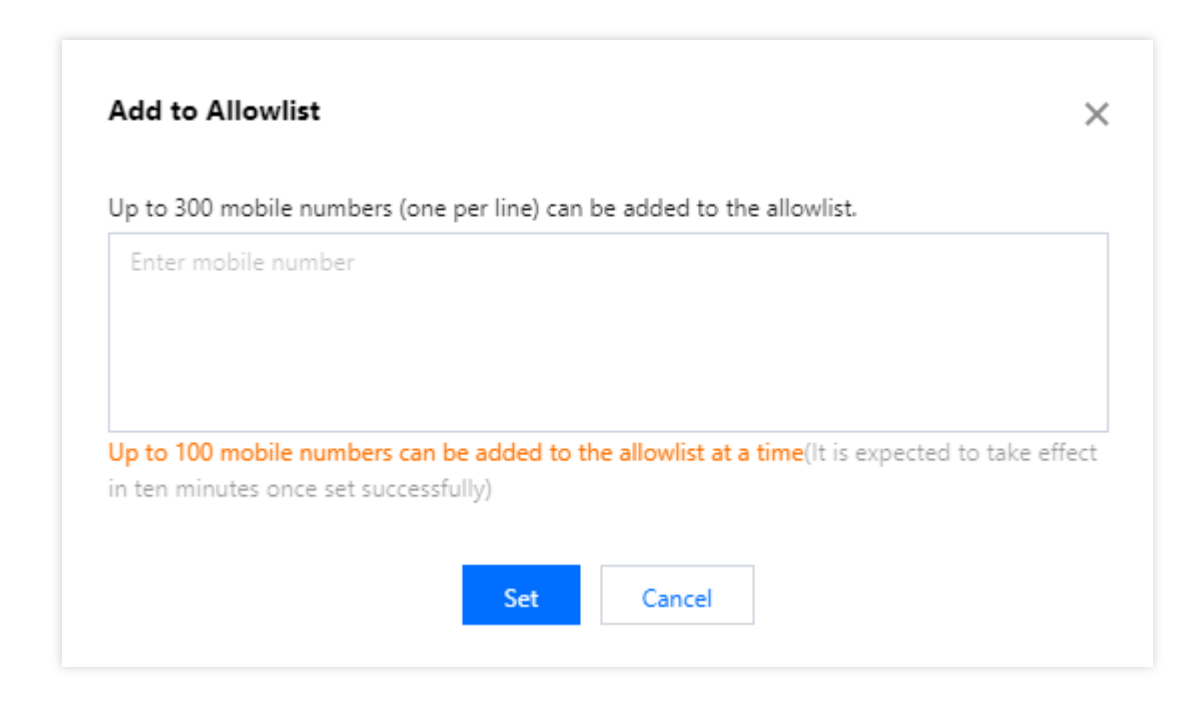

#### **Deleting mobile number from allowlist**

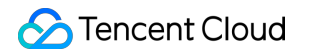

1. Click **Delete** in the row of the target mobile number in **Frequency Limit Allowlist**.

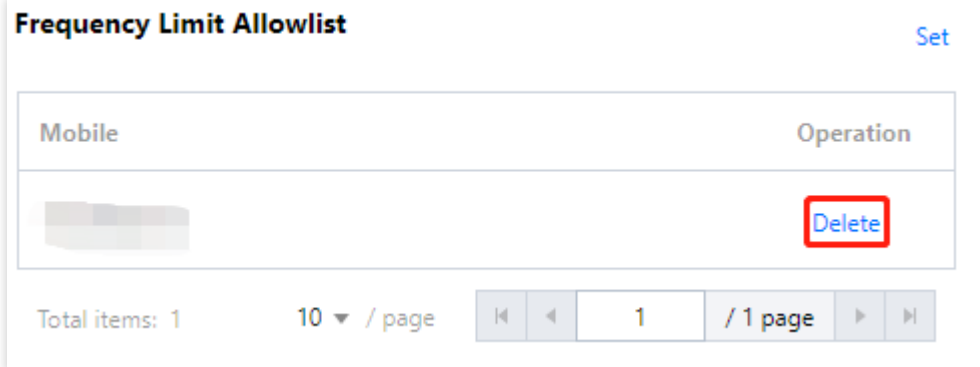

2. Click **Delete**.

## <span id="page-23-0"></span>Configuring Alarm Recipient

Last updated:2024-01-18 16:24:26

You can add an alarm recipient and configure specific reminder events. When an event is triggered, the specified contact will receive relevant SMS messages and emails. Events include over-limit delivery notification, rate limit notification, and template and signature review notification.

#### **Note:**

Up to 5 alarm recipients can be added under each application.

### Adding Alarm Recipient

- 1. Log in to the SMS [console.](https://console.tencentcloud.com/smsv2)
- 2. Select **Application Management** > **Notifications & Alarms** on the left sidebar.
- 3. Select the **Current Application** as the target application to be manipulated.
- 4. Click **Add Alarm Recipient**.
- 5. Enter the name, mobile number, and email address of the contact and select the target events.

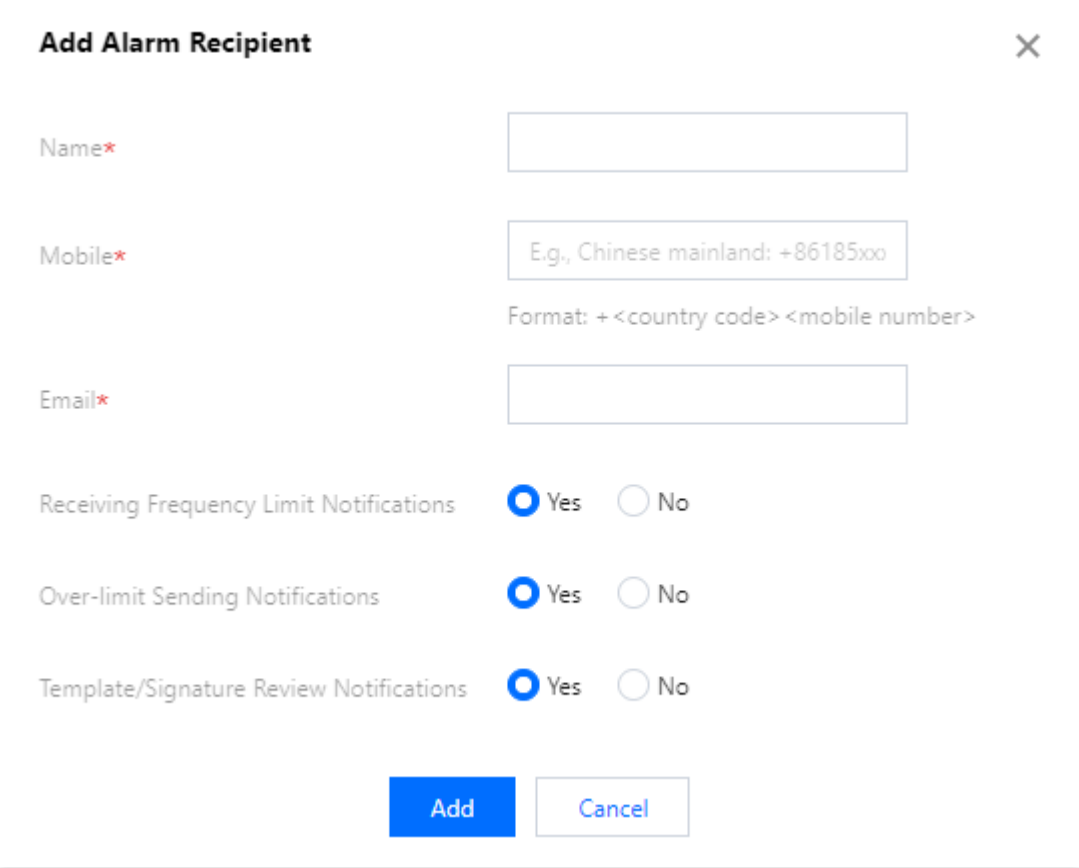

6. Click **Add**.

### Editing Alarm Recipient

- 1. Log in to the SMS [console.](https://console.tencentcloud.com/smsv2)
- 2. Select **Application Management** > **Notifications & Alarms** on the left sidebar.
- 3. Select the **Current Application** as the target application to be manipulated.
- 4. Click **Edit** in the row of the contact.
- 5. Click **Modify** to modify the name, mobile number, and email address of the contact and the events.

### Deleting Alarm Recipient

#### **Note:**

Once deleted, an alarm recipient **cannot be recovered**; therefore, please do so with caution.

- 1. Log in to the SMS [console.](https://console.tencentcloud.com/smsv2)
- 2. Select **Application Management** > **Notifications & Alarms** on the left sidebar.
- 3. Select the **current application** as the target application to be manipulated.

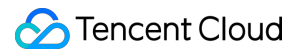

- 4. Click **Delete** in the row of the contact.
- 5. In the pop-up window, click **OK**.

## <span id="page-26-0"></span>Disabling/Deleting Application

Last updated:2024-01-18 16:24:26

If you don't need an application temporarily, you can disable it and then enable it when needed. If you are sure that you will no longer need an application, you can disable it and then delete it. **Once deleted, the application cannot be restored directly; instead, you will have to submit an application for review; therefore, please do so with caution.**

### Disabling Application

- 1. Log in to the SMS [Console](https://console.tencentcloud.com/smsv2).
- 2. Select **Application Management** > **Application List** on the left sidebar.
- 3. Click **Disable** in the card of the target application.

#### **Note:**

After the application is disabled, Tencent Cloud will suspend the SMS service for it.

4. In the pop-up window, click **OK**.

The operation will take about 5 minutes to take effect. After the application is disabled, **Enable** and **Delete** will appear in its card. You can perform the relevant operation as needed.

### Enabling Application

If you need to use a disabled application, you can enable it.

- 1. Log in to the SMS [Console](https://console.tencentcloud.com/smsv2).
- 2. Select **Application Management** > **Application List** on the left sidebar.
- 3. Click **Enable** in the card of the disabled application.
- 4. In the pop-up window, click **OK**.

The operation will take about 5 minutes to take effect.

### Deleting Application

If you no longer need a disabled application, you can delete it. **Once deleted, the application cannot be restored**

**directly; instead, you will have to submit an application for review; therefore, please do so with caution.**

- 1. Log in to the SMS [Console](https://console.tencentcloud.com/smsv2).
- 2. Select **Application Management** > **Application List** on the left sidebar.
- 3. Click **Delete** in the card of the disabled application.

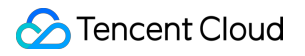

4. In the pop-up window, click **OK**.

## <span id="page-28-0"></span>Global SMS Statistics

Last updated:2024-01-18 16:24:26

Log in to the SMS [console](https://console.tencentcloud.com/sms) and select **Business Statistics** > **Global SMS** on the left sidebar. Then, you can view the details of Global SMS delivery, delivery records, and failure analysis within a specified time period. Click **Export Data** on each page to download the corresponding data table.

### Data Overview

On the **Data Overview** page, you can specify an application or template to precisely filter and view the SMS delivery details for today, yesterday, the last 7 days, the last 30 days, or a specified time period. Both the trend chart and data table support displaying statistical data in multiple dimensions such as requests, successes, billable messages, and success rate.

**Requests:** The total number of SMS submissions, it refers to SMS submissions from business side, including successful and failed submissions.

**Successes:** The number of successful SMS submissions, it refers to SMS submissions with a status as successfully submitted.

**Billable Messages:** For SMS messages that was submitted successfully,

Global SMS messages including only English characters: if a message contains 160 characters or less, it will be billed as one message; otherwise, it will be billed as multiple messages based on the standard of 153 characters per message. For example, if a message contains 320 characters, it will be billed as 3 messages (153 + 153 + 14 characters).

Global SMS messages including non-English characters: if a message contains 70 characters or less, it will be billed as one message; otherwise, it will be billed as multiple messages based on the standard of 67 characters per message. For example, if a message contains 150 characters, it will be billed as 3 messages (67 + 67 + 16 characters).

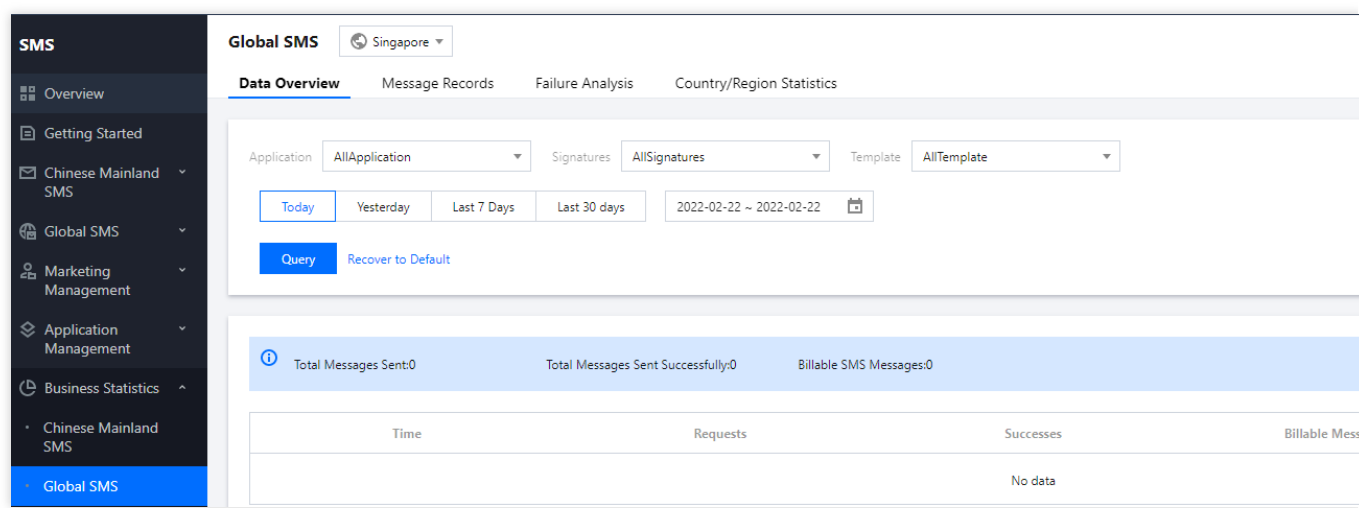

### Message Records

On the **Message Records** page, you can specify a mobile number, application, or template to precisely filter and view the message delivery records and reply records of a single mobile number within a specified time period. The data table of delivery records supports displaying statistical data in multiple dimensions such as mobile number, message content, characters/fragment messages, SMS type, and delivery status. For successfully sent Global SMS messages, user's answering status will be recorded in the **Remarks** column. For failed Global SMS messages, there are no initiation time, answering time, and end time information, and the cause of failure will be recorded in the **Remarks** column.

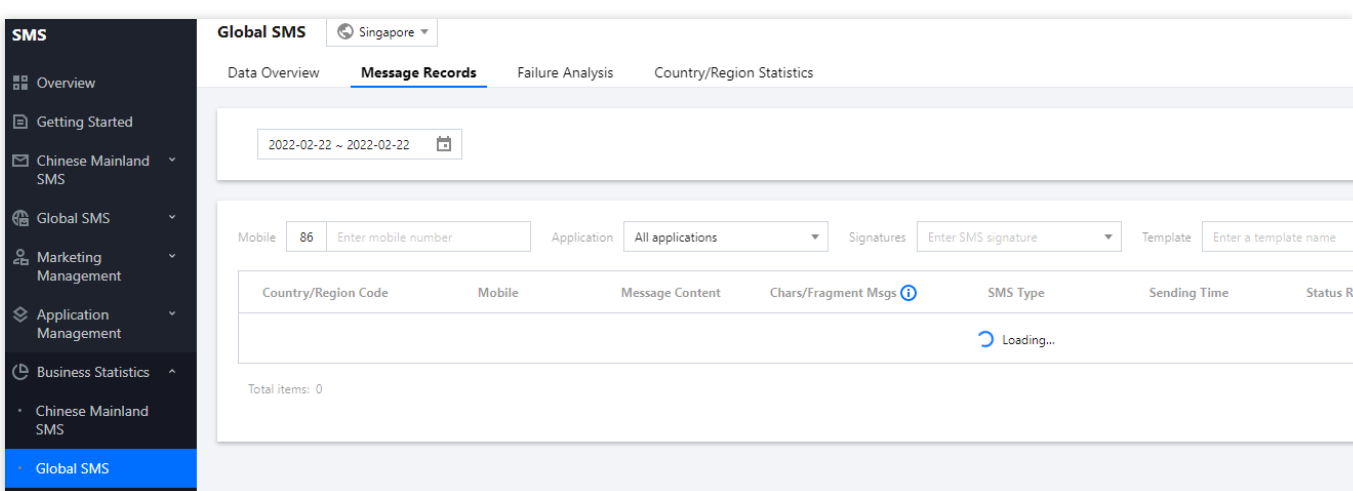

The data table of reply records supports displaying statistical data in multiple dimensions such as mobile number, reply content, time replied, and status.

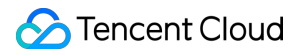

### Failure Analysis

On the **Failure Analysis** page, you can specify an application to filter and view the details and proportions of SMS delivery failures for today, yesterday, the last 7 days, the last 30 days, or a specified time period.

The data table supports displaying statistical data in multiple dimensions such as error code, failure reason, failures, and proportion.

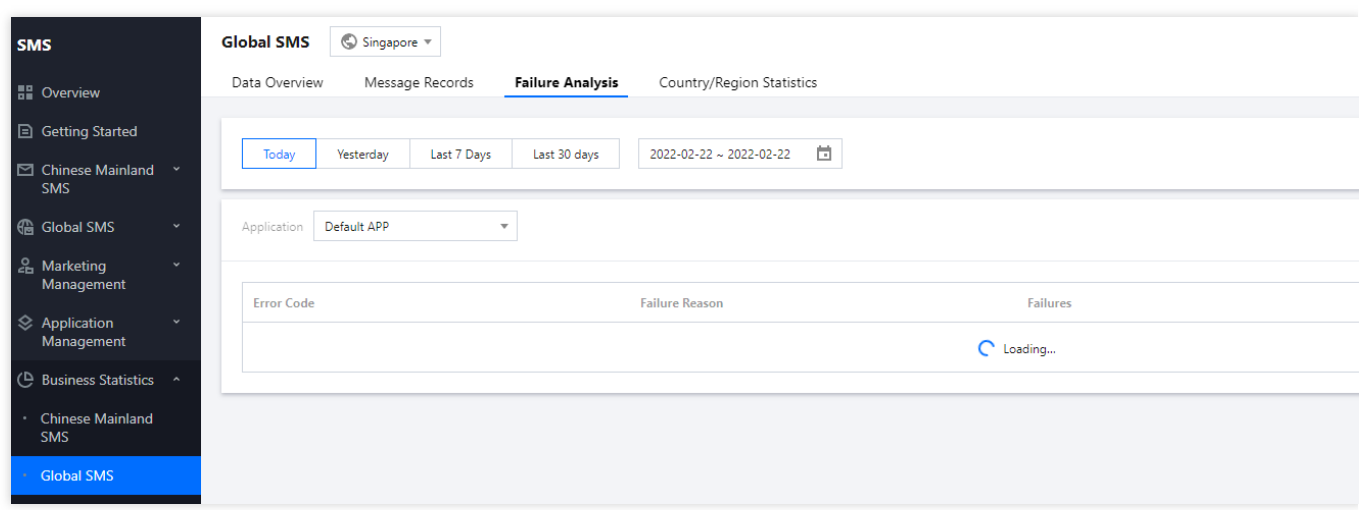

### Country/Region Statistics

On the **Country/Region Statistics** page, you can specify applications to filter, view, or export the Short Message Service sent situation of every sending Country/Region today, yesterday, in the last 7 days, last 30 days or during a specific period.

The pie chart can visually show the proportion of requests in different countries and regions;

The data table supports statistics from multiple dimensions including requests, successes, success rate of sending, billable messages, unit price, and proportion of requests.

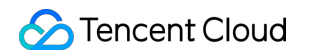

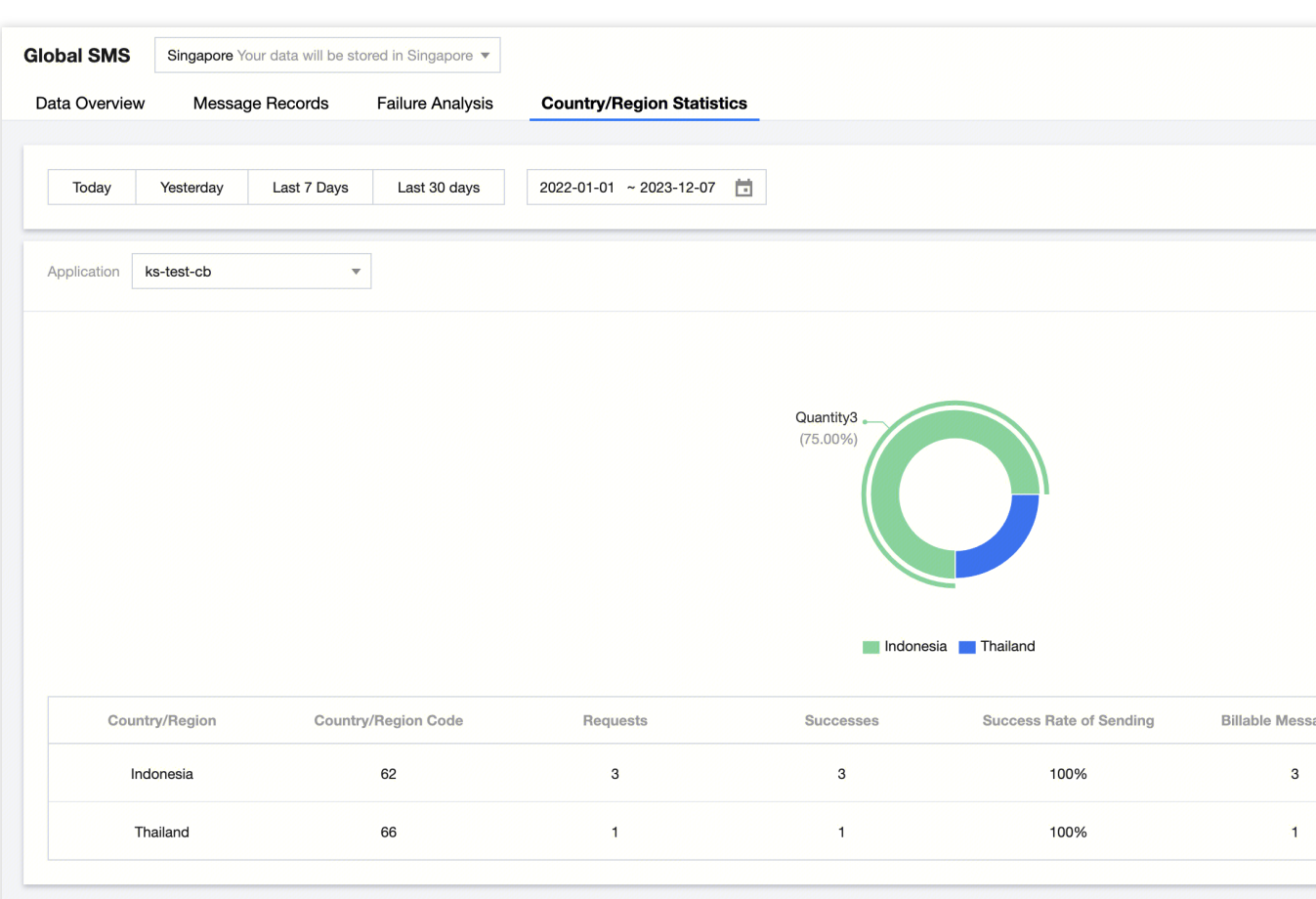

## <span id="page-32-1"></span><span id="page-32-0"></span>General Management Configuring Reply Callback

Last updated:2024-01-18 16:24:26

### **Overview**

You can configure the SMS reply callback and set the corresponding callback address based on your business needs. Then, Tencent Cloud will push the callback information received from the ISP to your specified callback address in a timely manner. Then, you can write appropriate code to receive, parse, and further use the callback information pushed by Tencent Cloud SMS.

#### **Note:**

Up to 1 reply callback URL can be added under each Tencent Cloud account.

### **Directions**

1. Log in to the SMS [console.](https://console.tencentcloud.com/smsv2)

- 2. Select **General Management** > **Reply Callback** on the left sidebar.
- 3. Click **Add Reply Callback URL**.

4. You can enable the SMS reply callback URL as needed and enter the corresponding callback URL.

#### **Note:**

The body carried by the callback information is in JSON format.

5. Click **Add** to save.

## <span id="page-33-0"></span>Manage the Do Not Disturb List

Last updated: 2024-01-18 16:24:26

### Manage the Do Not Disturb List

The Do Not Disturb List feature provides proactive anti-harassment capabilities. You can add phone numbers to the Do Not Disturb List, and phone numbers in the list will not receive SMS messages sent using the corresponding signature. The total number of Do Not Disturb List numbers configured in all signatures cannot exceed 1,000. Select the SMS signature, SMS template, and SMS type, and enter the phone number.

### **Prerequisites**

Before using the Do Not Disturb List feature, you need to apply for an SMS signature and confirm that it has passed the review.

### Add phone numbers to the Do Not Disturb List

- 1. Log in to the SMS [console](https://console.tencentcloud.com/smsv2)。
- 2. In the left navigation bar, select General Management > Do Not Disturb List [Management](https://console.tencentcloud.com/smsv2/manage-blacklist).
- 3. Click Add Number.

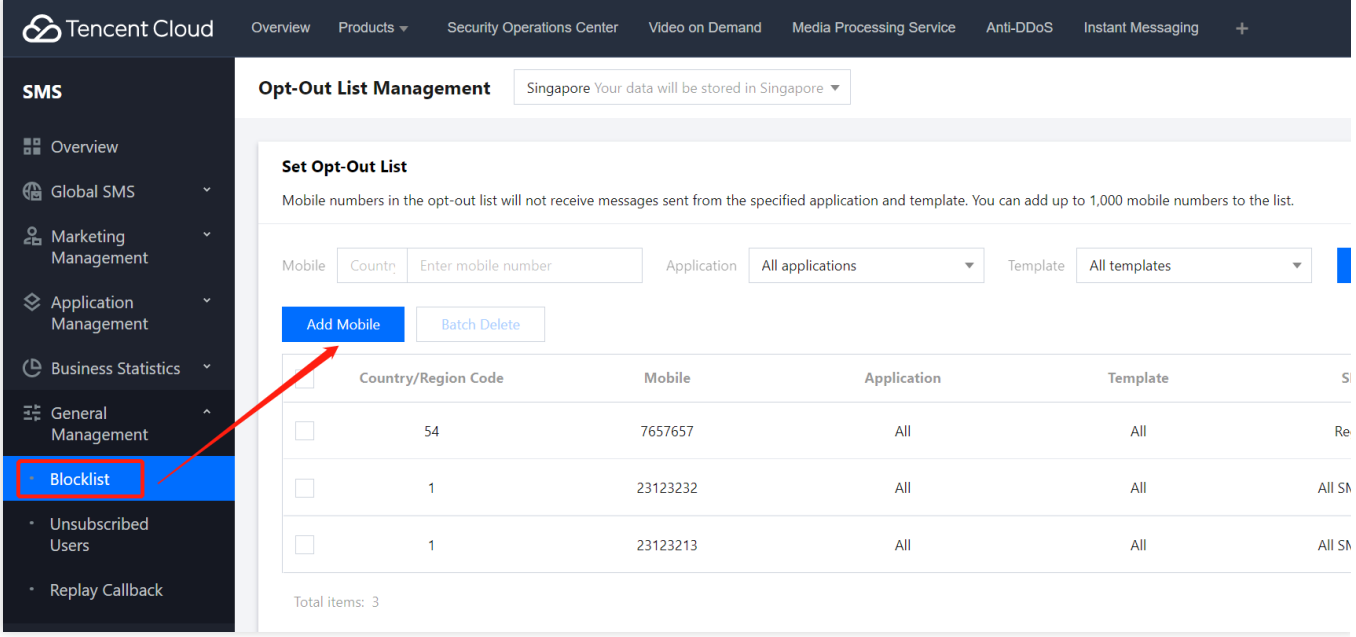

Select the SMS signature, SMS template, and SMS type, and enter the phone number.

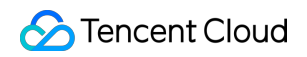

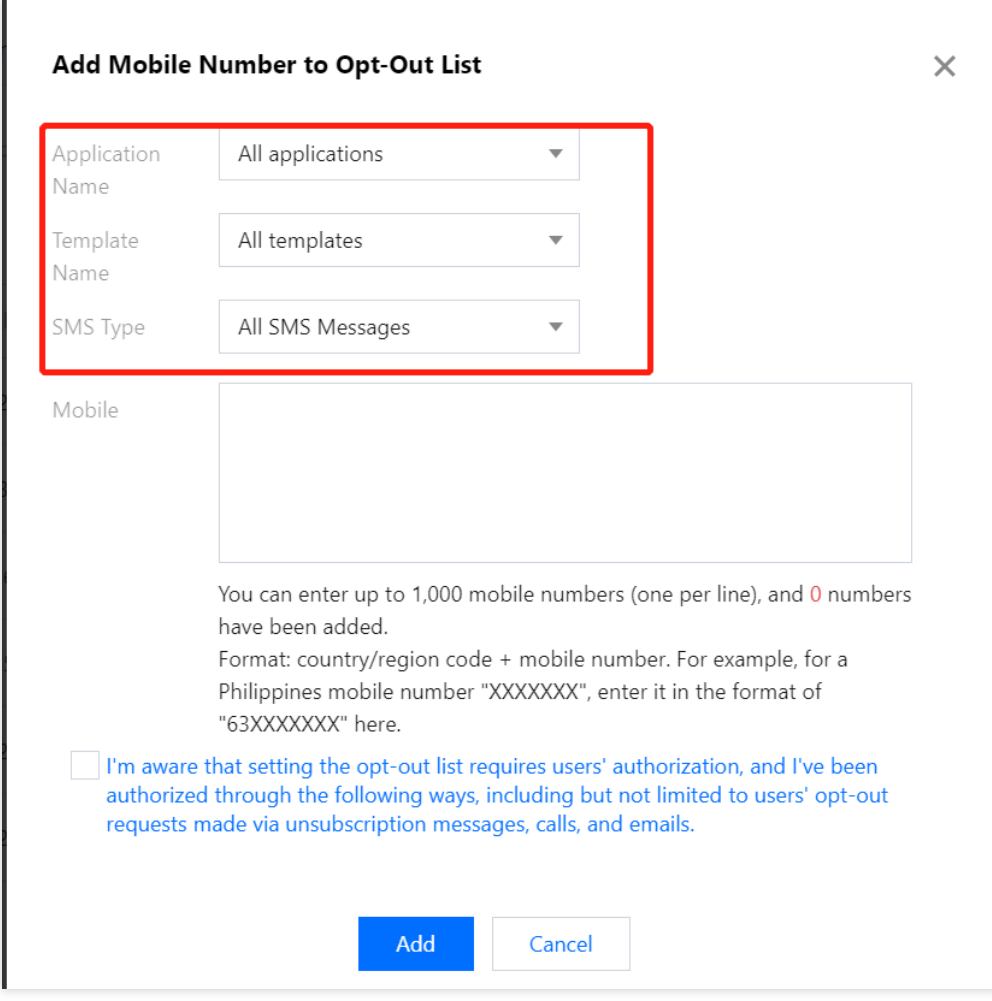

#### **Note:**

When entering multiple numbers at the same time, press Enter to start a new line. Each line represents a phone number. The total number of numbers on all Do Not Disturb List for signatures cannot exceed 1000.Click "Confirm" to add the numbers.It takes about 5 minutes for the numbers to take effect. When the status of a number is "effective", the number will not be able to receive SMS messages sent under the corresponding conditions.

### Querying Do Not Disturb List

- 1. Log in to the SMS [console.](https://console.tencentcloud.com/smsv2)
- 2. Select "General [Manage](https://console.tencentcloud.com/smsv2/manage-blacklist)ment" > Manage the Do Not Disturb Listin the left navigation bar.
- 3. Enter the target phone number and select the target signature above the Do Not Disturb List. Click "Query" to check

if there is relevant information in the current do-not-disturb list.

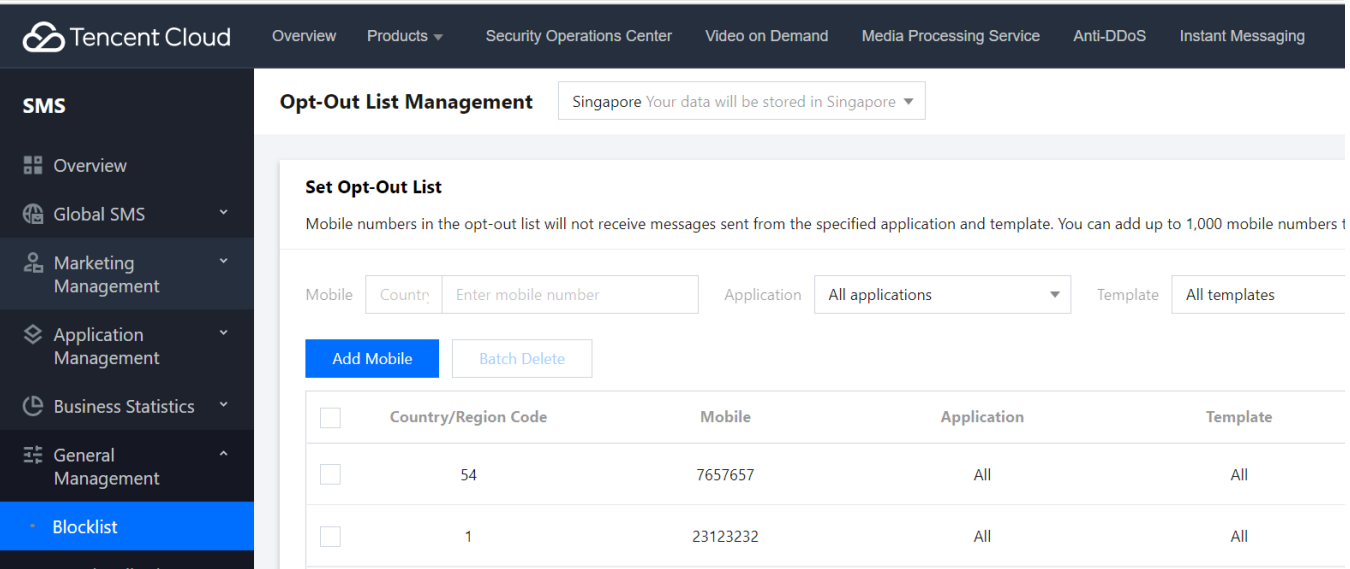

### Remove Do Not Disturb List Number

#### **Note:**

After removing the Do Not Disturb list number, it cannot be restored, and the mobile phone number will resume normal receipt of SMS sent with the corresponding signature.

- 1. Log in to the SMS [console.](https://console.tencentcloud.com/smsv2)
- 2. In the left navigation bar, select General [Manage](https://console.tencentcloud.com/smsv2/manage-blacklist)ment > Manage the Do Not Disturb List.
- 3. You can choose the delete operation as needed:

Single delete: Click the delete button in the row of the target mobile phone number.

Batch delete: Check the mobile phone numbers to be deleted and click Batch Delete above the list.

In the pop-up confirmation box, click Confirm.

## <span id="page-37-1"></span><span id="page-37-0"></span>Access Management Cloud Access Management

Last updated: 2024-01-18 16:24:26

#### **Note:**

This document describes the access management feature of **SMS**. For more information on access management for other Tencent Cloud services, please see [CAM-Enabled](https://www.tencentcloud.com/document/product/598/10588) Products.

Cloud Access [Management](https://www.tencentcloud.com/zh/document/product/598) (CAM) is a web-based Tencent Cloud service that helps you securely manage and control access permissions to your Tencent Cloud resources. Using CAM, you can create, manage, and terminate users (groups), and control the Tencent Cloud resources that can be used by the specified user through identity and policy management.

SMS has been connected to **CAM**. You can grant appropriate SMS access permissions to sub-accounts as needed.

### Getting Started

Before using CAM for SMS, you need to have some knowledge of the basic concepts in CAM and SMS, including: CAM: [user](https://www.tencentcloud.com/document/product/598/32633) and [policy](https://www.tencentcloud.com/document/product/598/10601) SMS: [application](https://www.tencentcloud.com/document/product/382/35468)

### Use Cases

#### **Permission isolation at the Tencent Cloud service level**

Among the various departments using Tencent Cloud in an organization, department A is in charge of the SMS service. Personnel of department A need permission to access SMS, but not to access other Tencent Cloud services. To this end, the organization can create a sub-account for department A through the root account, grant it only SMSrelated permissions, and then provide it to department A.

#### **Permission isolation at the SMS application level**

When multiple businesses in an organization are using SMS, isolation is needed. Isolation involves resource isolation and permission isolation, of which the former is enabled by the SMS [application](https://www.tencentcloud.com/pdf/document/382/35453?lang=en&domain=www.tencentcloud.com) system and the latter is implemented by SMS access management. In this case, sub-accounts can be created for each business and granted permission to the relevant SMS applications so that each business can only access the specified applications.

#### **Permission isolation at the SMS action level**

Product operations personnel of a business using SMS in an organization need to access the SMS console to get delivery statistics, but they should be forbidden to perform sensitive operations (such as modifying an over-limit delivery notification or a delivery rate limit) so as to protect the business against any faulty operations. To do this, you can create a custom policy that has permissions to log in to the SMS console but no permissions to call the APIs for over-limit delivery notification and delivery rate limit, create a sub-account and bind it to that policy, and then provide the sub-account information to the product operations personnel.

### Authorization Granularity

The core feature of CAM is to **allow or forbid an account to perform some operations or manipulate some resources**. SMS access management supports [resource-level](https://www.tencentcloud.com/document/product/598/10588#.E7.AE.80.E4.BB.8B) authorization. The resource granularity is the SMS application, and the operation granularity is the [TencentCloud](https://www.tencentcloud.com/product/api) API, including server APIs and APIs that may be used when the SMS console is accessed. For more information, please see [Authorizable](https://www.tencentcloud.com/document/product/382/38454) Resources and Actions.

### Limitations

SMS access management supports authorization at the application level but not at the finer-grained resource level (such as the application information and the configuration information). SMS access management does not support projects and tags.

## <span id="page-39-0"></span>Authorizable Resources and Actions

Last updated:2024-01-18 16:24:26

#### **Note:**

This document describes the access management feature of **SMS**. For more information on access management for other Tencent Cloud services, please see [CAM-Enabled](https://www.tencentcloud.com/document/product/598/10588) Products.

The core feature of CAM is to **allow or forbid an account to perform certain operations or manipulate certain resources**. SMS access management supports [resource-level](https://www.tencentcloud.com/document/product/598/10588#.E7.AE.80.E4.BB.8B) authorization. The resource granularity is the SMS application, and the operation granularity is the [TencentCloud](https://www.tencentcloud.com/product/api) [API](https://www.tencentcloud.com/document/product/382/34689), including API 3.0 and APIs that may be used when the SMS console is accessed.

If you need to manage access to SMS, please log in to the Tencent Cloud root [account](https://www.tencentcloud.com/document/product/598/34899) and use a [preset](https://www.tencentcloud.com/document/product/382/38455) policy or a [custom](https://www.tencentcloud.com/document/product/382/38456) policy to complete the specific authorization operations.

### Authorizable Resource Types

The authorizable resource type in SMS access management is the application.

### APIs Supporting Resource-Level Authorization

SMS supports resource-level authorization for all console APIs listed in this section, but not for server APIs. The syntax descriptions of the resources manipulated by such APIs in the [authorization](https://www.tencentcloud.com/document/product/382/38456#.E6.8E.88.E6.9D.83.E7.AD.96.E7.95.A5.E8.AF.AD.E6.B3.95) policy syntax are identical, as detailed below:

Grant the permission to access all applications:  $qcs::sms::uin/\$ \text{ownerWin:} app/*$ .

Grant the permission to access a single application:  $qcs::sms::uin/\$ownerUni:app/\$BizId$ .

### Console API Actions

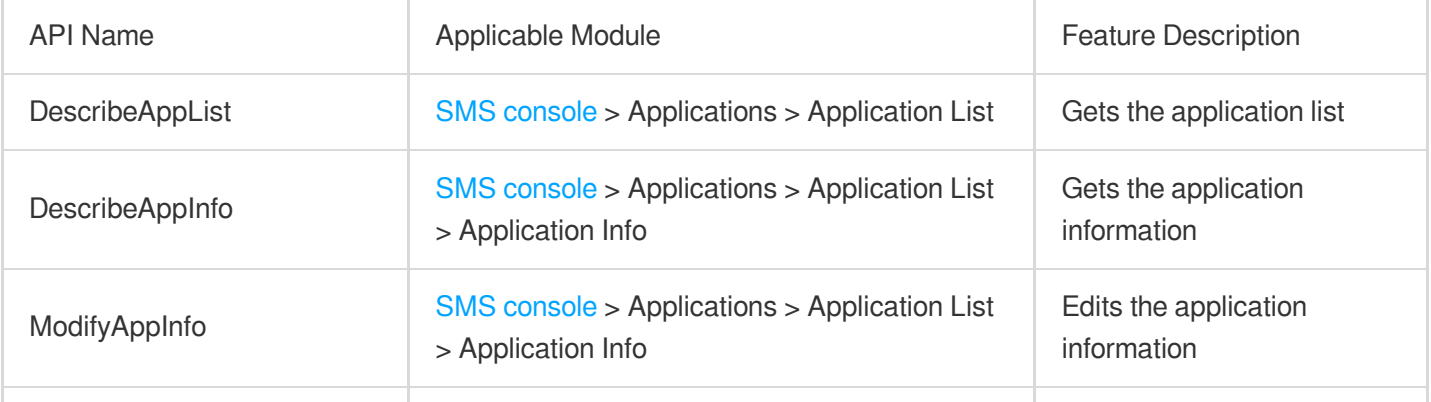

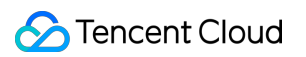

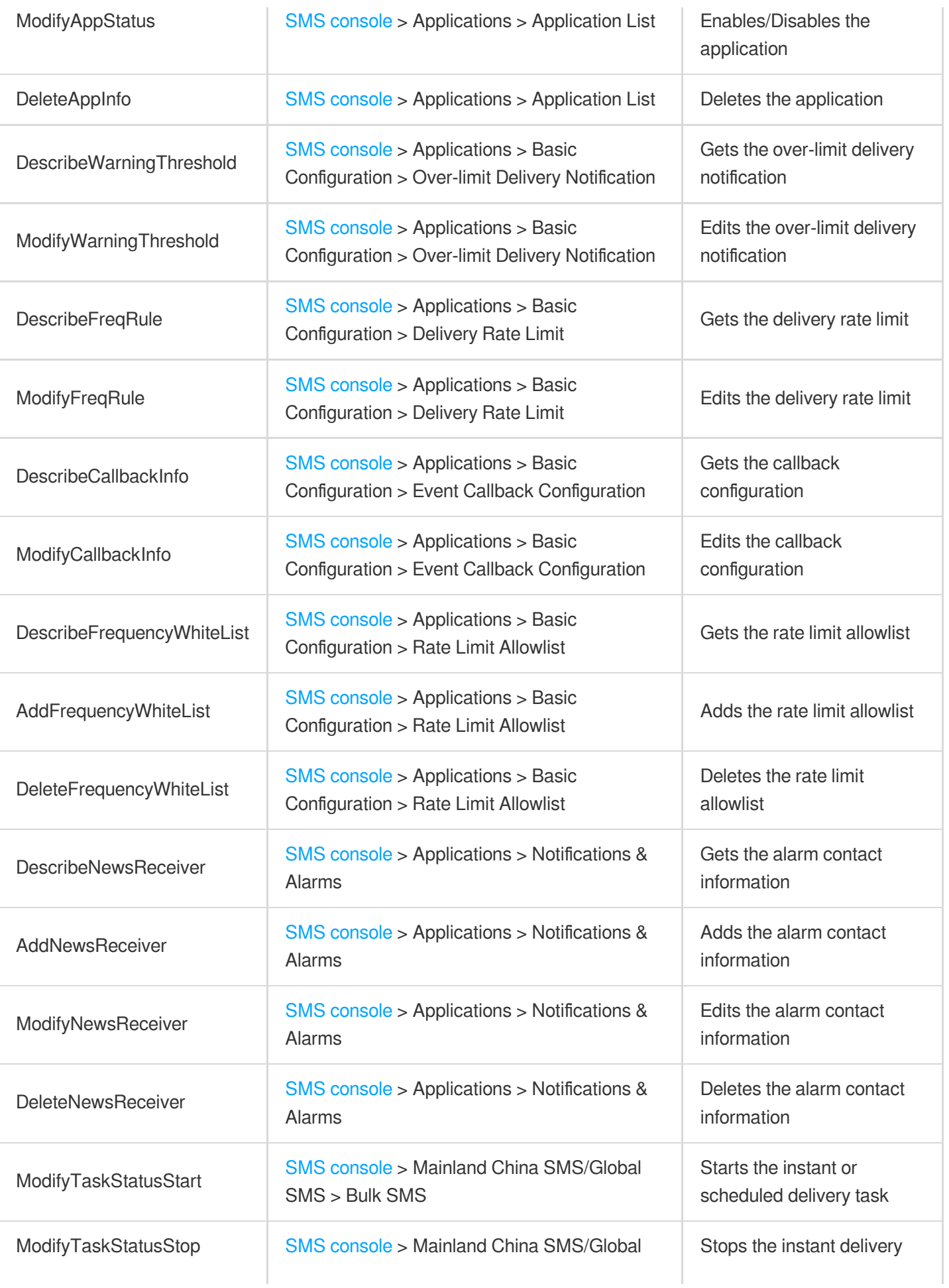

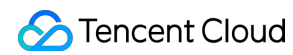

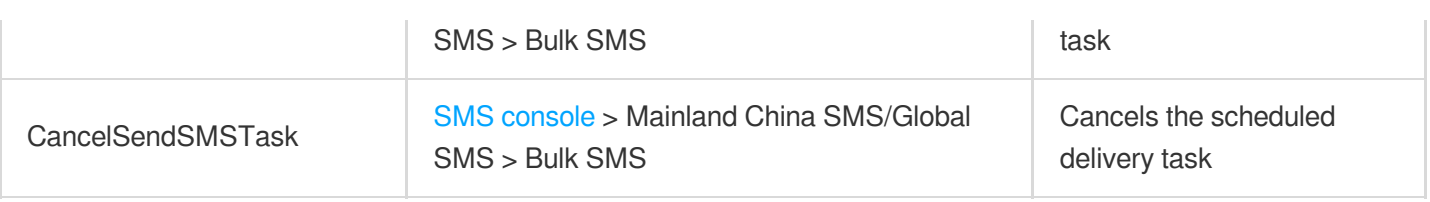

#### **Note:**

For an API that does not support resource-level permission control, you can still grant a user the permission to use it through a [custom](https://www.tencentcloud.com/document/product/382/38456) policy, but you must specify  $\rightarrow$  as the resource element in the policy statement.

### CAM Module Update

The CAM module of SMS has been updated from "consolesms" to "sms". If your Tencent Cloud account has granted a sub-account API permissions of the "consolesms" module in a preset policy, the sub-account will be automatically bound to the corresponding API permissions of the "sms" module. If a custom policy associated with a sub-account contains an API of the "consolesms" module, you need to replace the "consolesms" API with the corresponding "sms" API when updating the policy syntax subsequently. The following are the API mapping relationships:

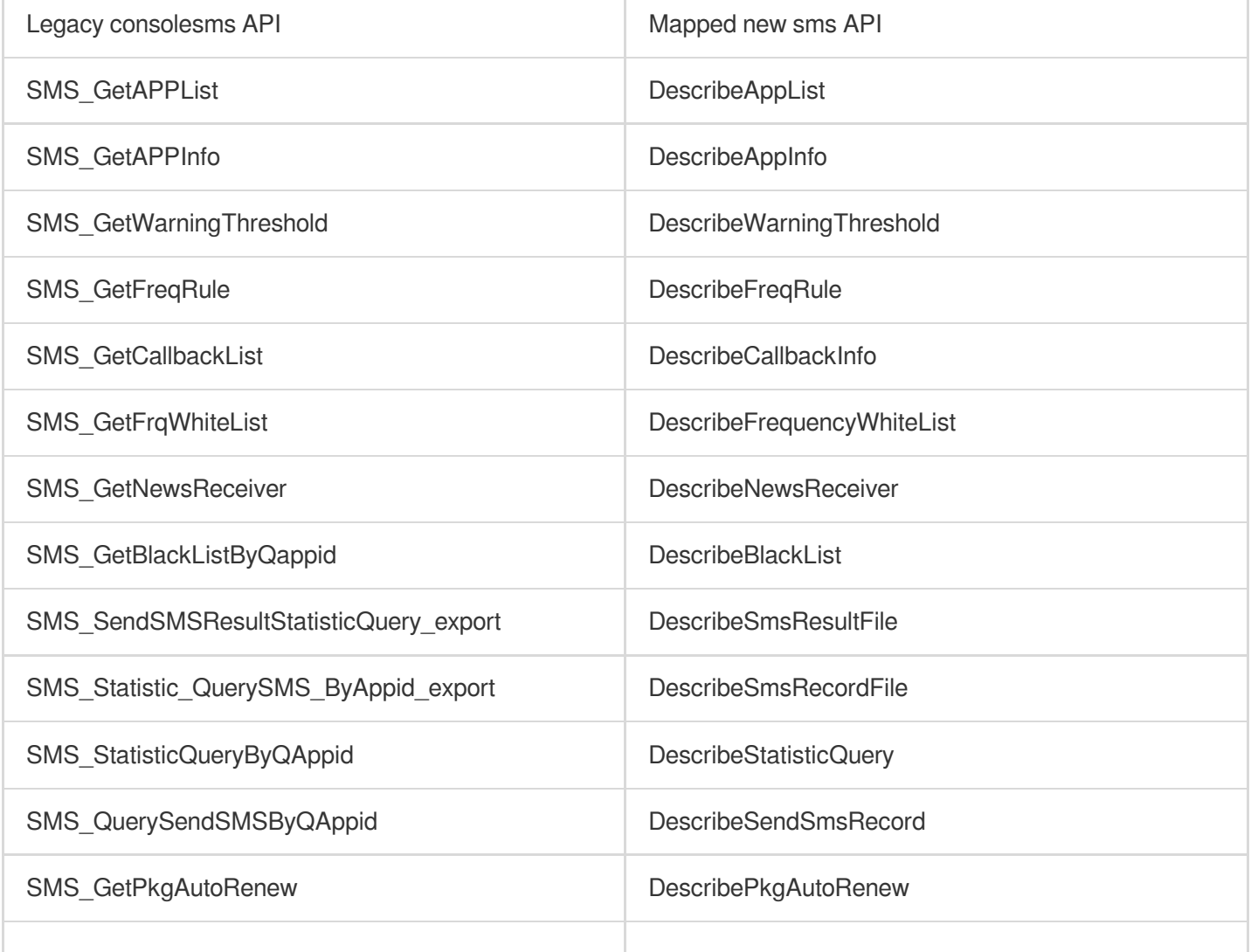

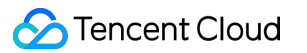

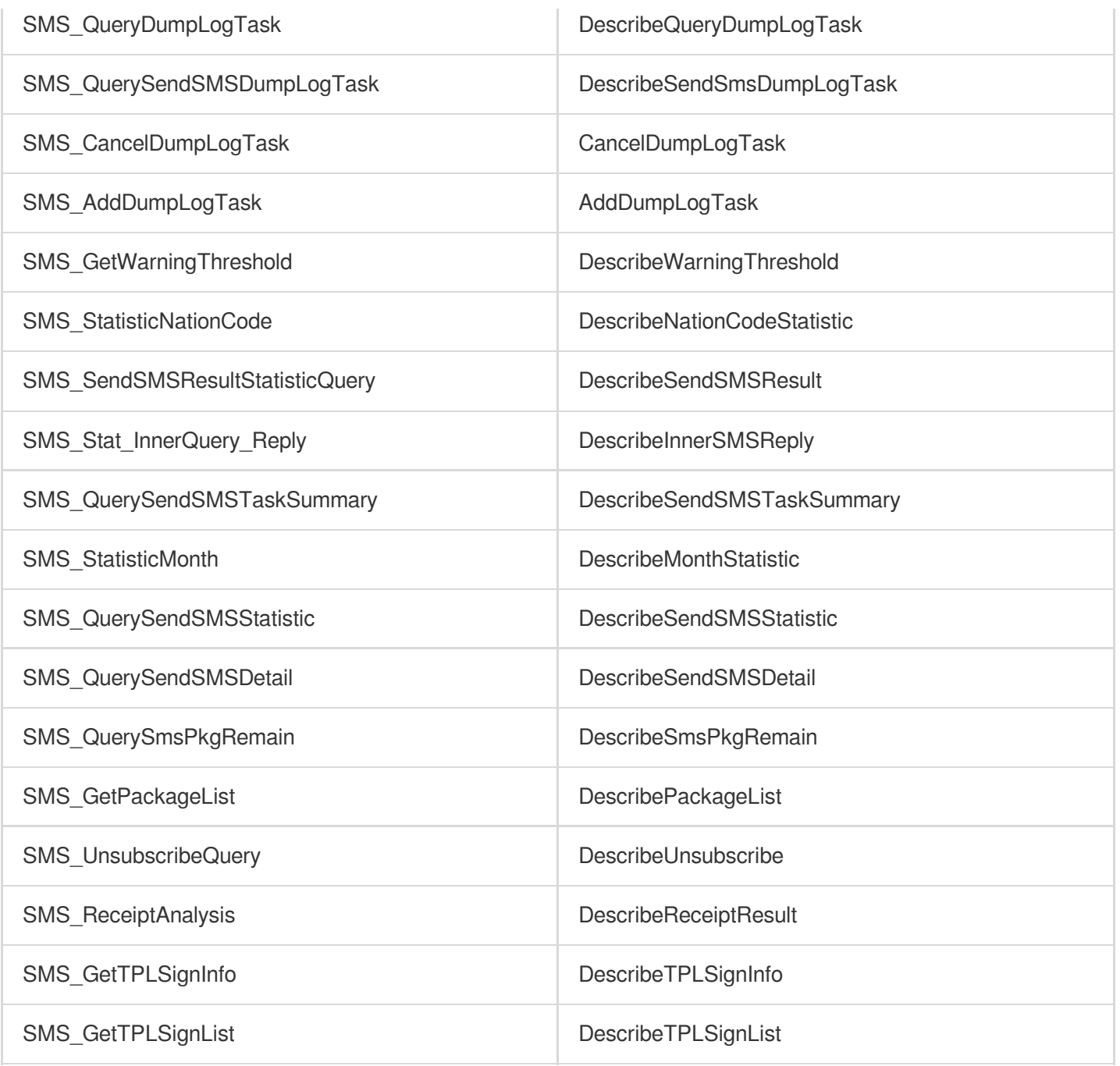

Because of the console version upgrade, some APIs in the CAM module "consolesms" have been disused. If the following APIs are contained in the custom policies associated with your sub-accounts, please delete the relevant content in the policy syntax:

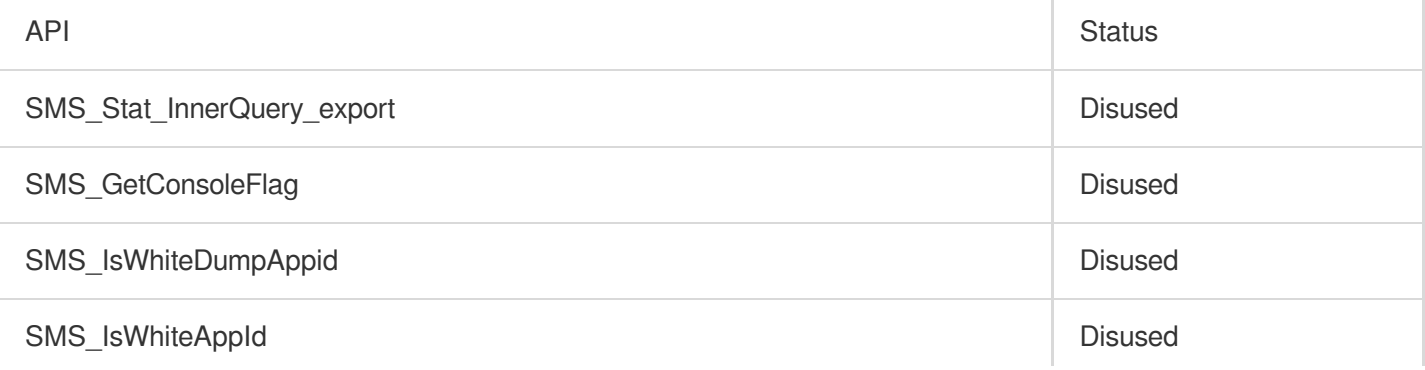

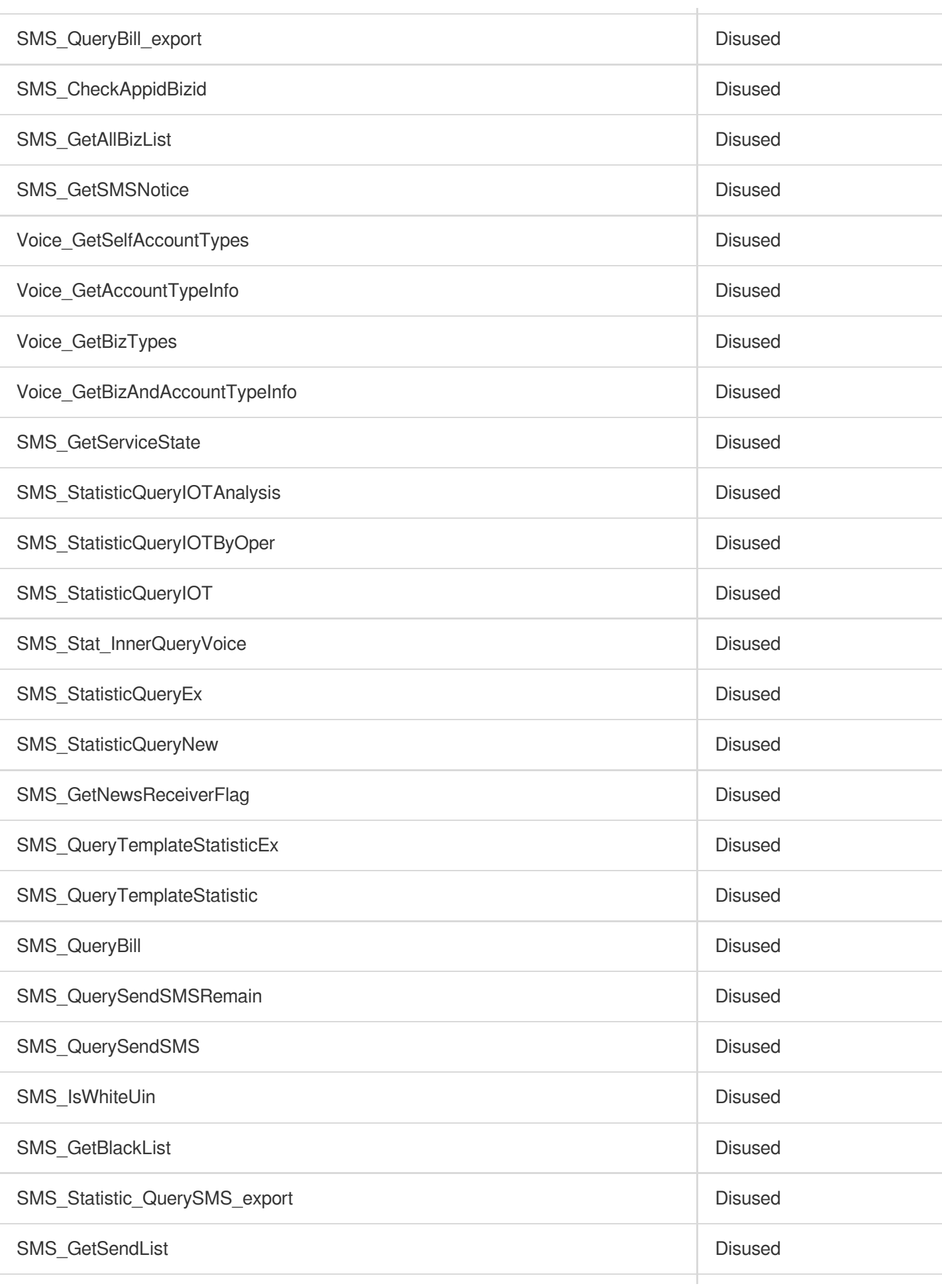

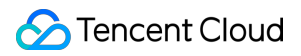

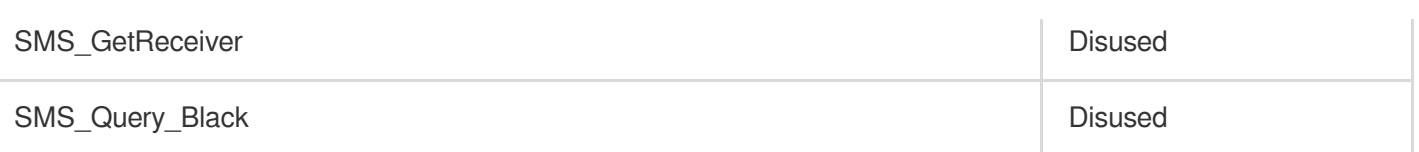

## <span id="page-45-0"></span>Preset Policies

Last updated:2024-01-18 16:24:26

#### **Note:**

This document describes the access management feature of **SMS**. For more information on access management for other Tencent Cloud services, please see [CAM-Enabled](https://www.tencentcloud.com/document/product/598/10588) Products.

SMS access management essentially binds sub-accounts to policies or grants policies to sub-accounts. You can use default policies directly in the console to implement some simple authorization operations. For more complicated authorization operations, please see Custom [Policies](https://www.tencentcloud.com/document/product/382/38456).

Currently, SMS provides the following default policies:

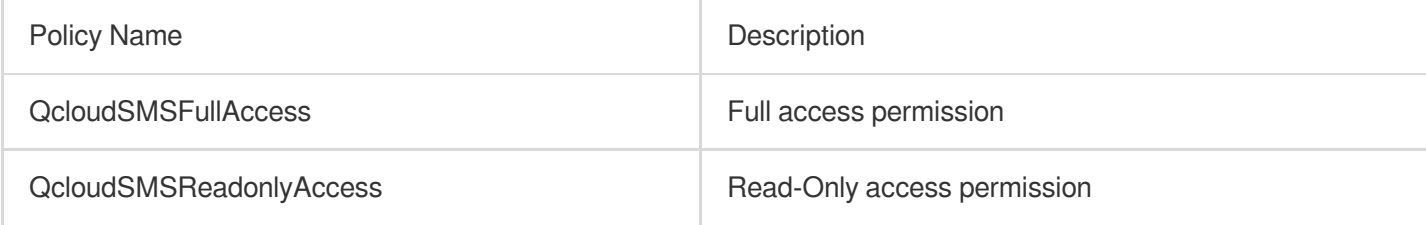

### Default Policy Use Cases

#### **Creating sub-accounts with full access permission**

1. Access the [User](https://console.tencentcloud.com/cam) List page in the CAM Console using the Tencent Cloud root [account](https://www.tencentcloud.com/document/product/598/32633) and click **Create User**.

2. On the "Create User" page, select **Custom Creation** to enter the "Create Sub-user" page.

#### **Note:**

Please perform the steps before "User Permissions" as instructed in Creating a Custom [Sub-user.](https://www.tencentcloud.com/document/product/598/13674)

3. On the "User Permissions" page:

3.1 Search for and select the default policy QcloudSMSFullAccess.

3.2 Click **Next**.

4. Click **Complete** in the "Review" column. After the sub-user is created successfully, download the login link and security credentials as shown below and keep them private.

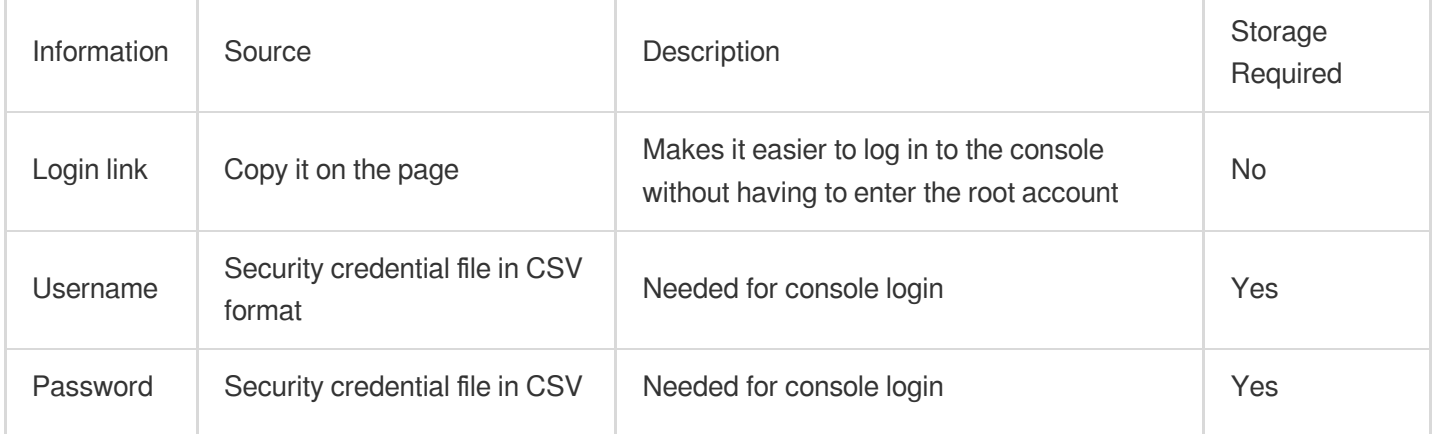

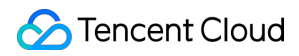

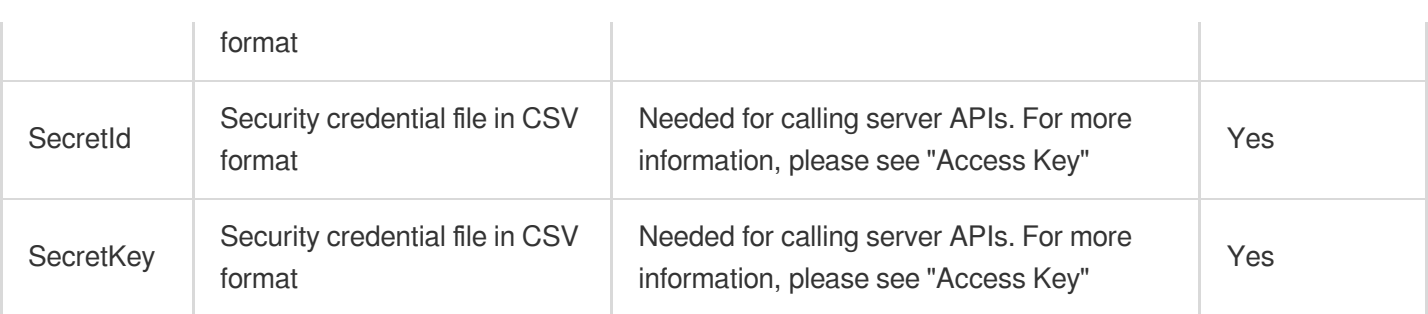

5. With the above login link and security credentials, you can use this sub-user to perform all operations in SMS (such as accessing the SMS console and calling SMS server APIs).

### Granting Existing Sub-account Full Access to SMS

1. Access the **[User](https://console.tencentcloud.com/cam) List** in the CAM console using a Tencent Cloud root [account](https://www.tencentcloud.com/document/product/598/32633) and click the target sub-account.

2. Click **Add Policy** under the "Permissions" tab on the "User Details" page. If the permission of a sub-account is not empty, click **Associate Policy**.

3. Click **Select policies from the policy list**, search for and check the preset policy QcloudSMSFullAccess , and complete the authorization as prompted.

### Removing a Sub-account's Full Access to SMS

1. Access the **[User](https://console.tencentcloud.com/cam) List** in the CAM console using a Tencent Cloud root [account](https://www.tencentcloud.com/document/product/598/32633) and click the target sub-account. 2. Find the preset policy QcloudSMSFullAccess under the "Permissions" tab on the "User Details" page, click **Disassociate** on the right, and complete deauthorization as prompted.

## <span id="page-47-0"></span>Custom Policies

Last updated:2024-01-18 16:24:26

#### **Note:**

This document describes the access management feature of **SMS**. For more information on access management for other Tencent Cloud services, please see [CAM-Enabled](https://www.tencentcloud.com/document/product/598/10588) Products.

It is convenient to use a [default](https://www.tencentcloud.com/document/product/382/38455) policy in SMS access control to implement authorization, but its granularity of permission control is coarse and cannot be refined to the SMS application and the [TencentCloud](https://www.tencentcloud.com/product/api) API levels. If you need fine-grained permissions control, you need to create custom policies.

### Custom Policy Creation Methods

There are multiple ways to create a custom policy. The table below shows a comparison of various methods. For detailed directions, please see further below.

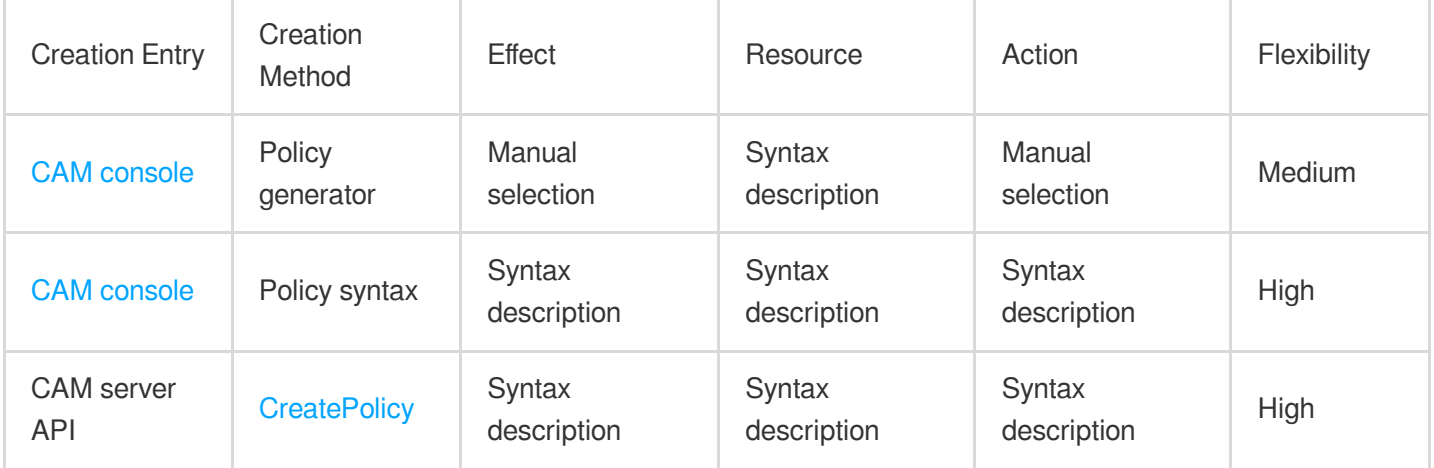

#### **Note:**

SMS does not support creating custom policies by product feature or project. Manual selection means that you can select an object from the candidate list displayed in the console. Syntax description means that you can describe objects through the authorization policy syntax.

### Authorization Policy Syntax

#### **Resource syntax description**

As mentioned above, the resource granularity of permission management in SMS is the application. The application [description](https://www.tencentcloud.com/document/product/598/10606) in the policy syntax follows the CAM resource description method. In the example below, the developer's

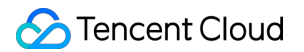

root account ID is 12345678, and the developer has created three applications with an App of 1400000000, 1400000001, and 1400000002, respectively.

**Policy syntax description for all SMS applications**

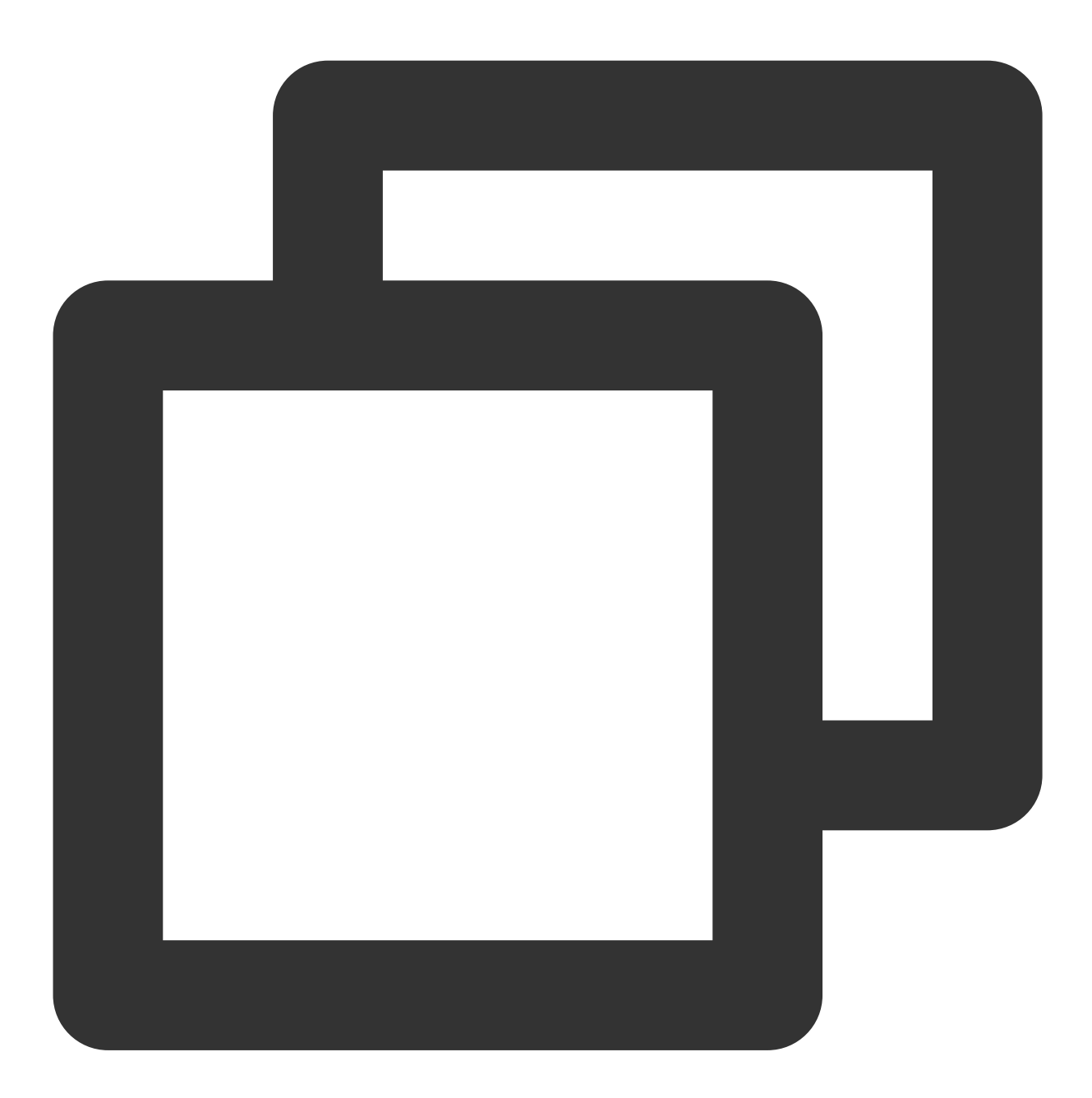

"resource": ["qcs::sms::uin/12345678:app/\*"]

**Policy syntax description for a single SMS application**

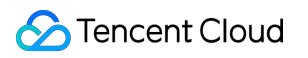

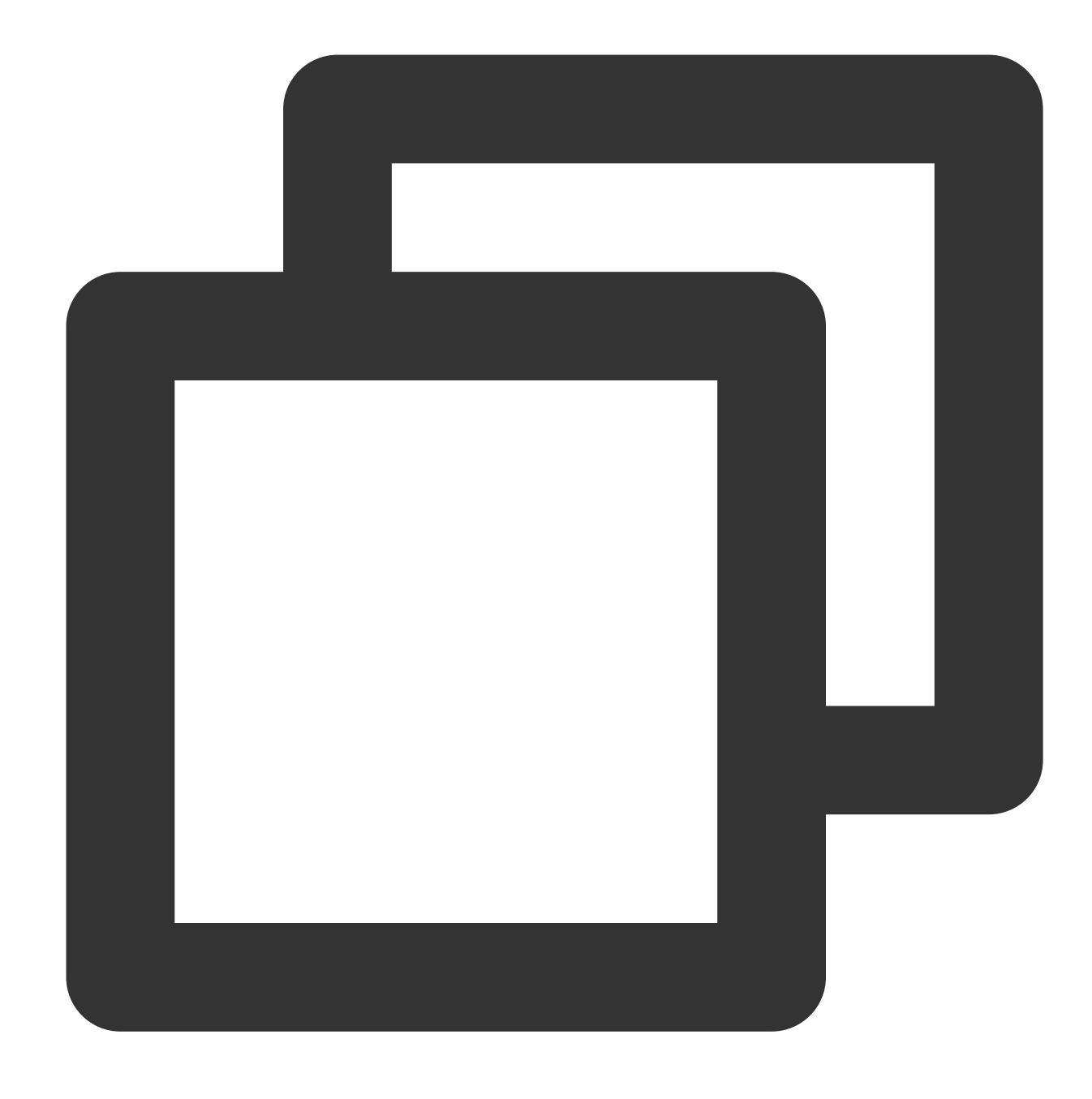

"resource": [ "qcs::sms::uin/12345678:app/1400000001"]

**Policy syntax description for multiple SMS applications**

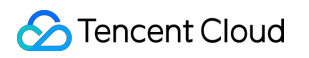

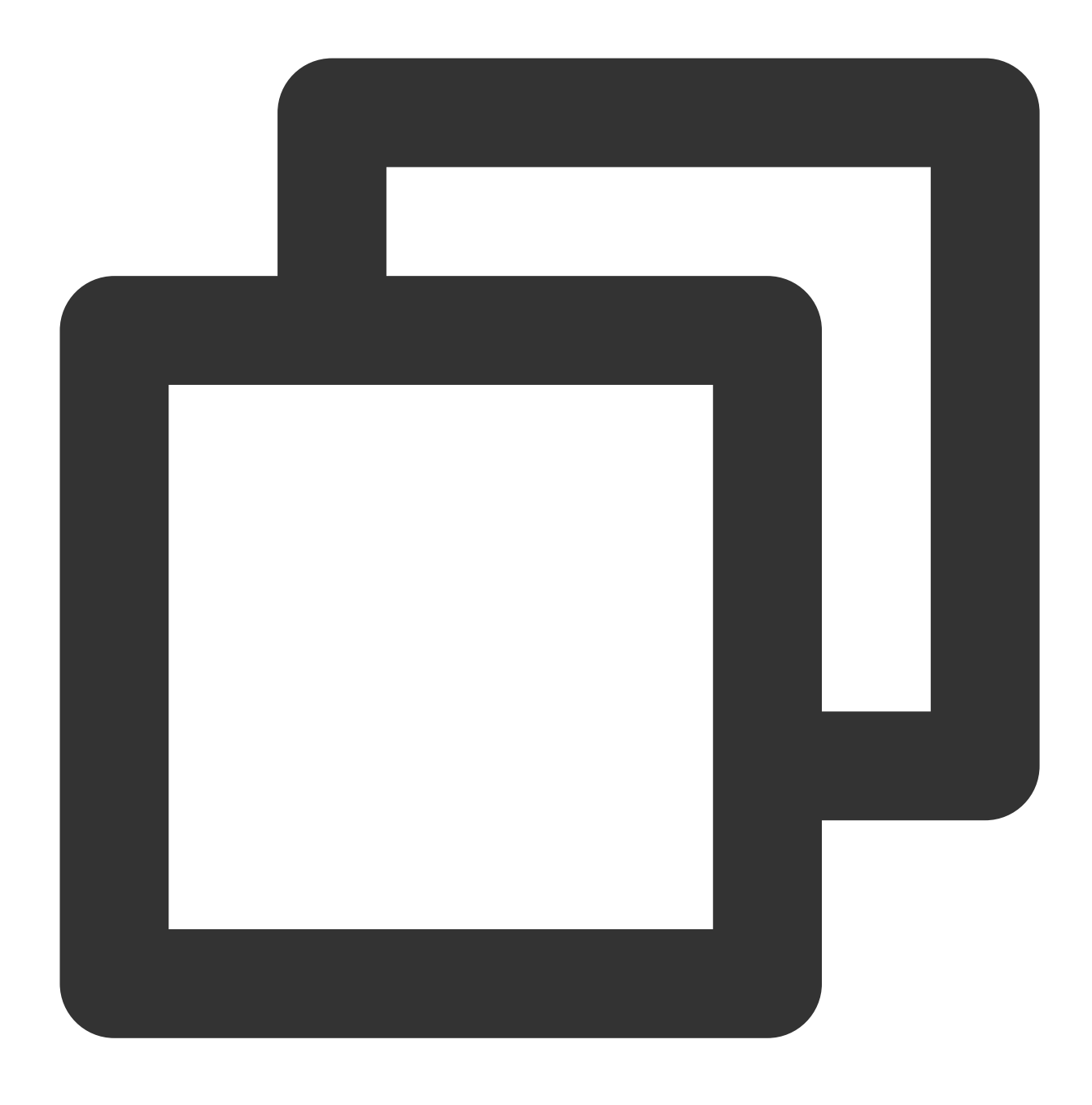

"resource": [ "qcs::sms::uin/12345678:app/1400000000","qcs::sms::uin/12345678:app/1

#### **Action syntax description**

As mentioned above, the action granularity of permission management in SMS is the TencentCloud API. For more information, please see [Authorizable](https://www.tencentcloud.com/document/product/382/38454) Resources and Actions. TencentCloud APIs such as DescribeAppList (getting application list) and DescribeAppInfo (getting application information) are used as examples below. **Policy syntax description for all SMS TencentCloud APIs**

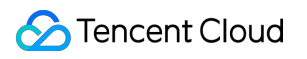

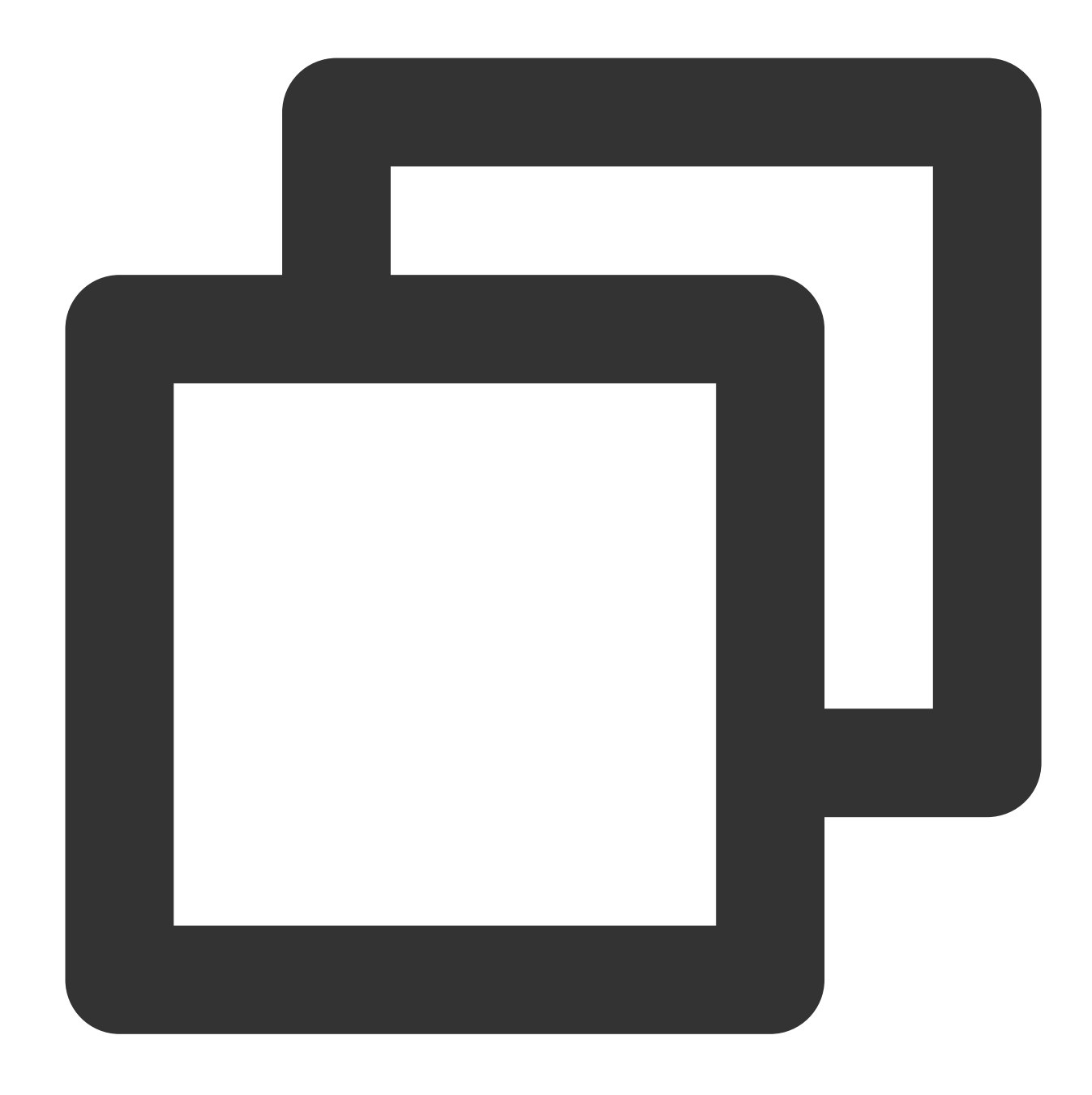

```
"action": [
"name/sms:*"
]
```
**Policy syntax description for a single TencentCloud API**

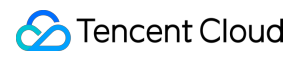

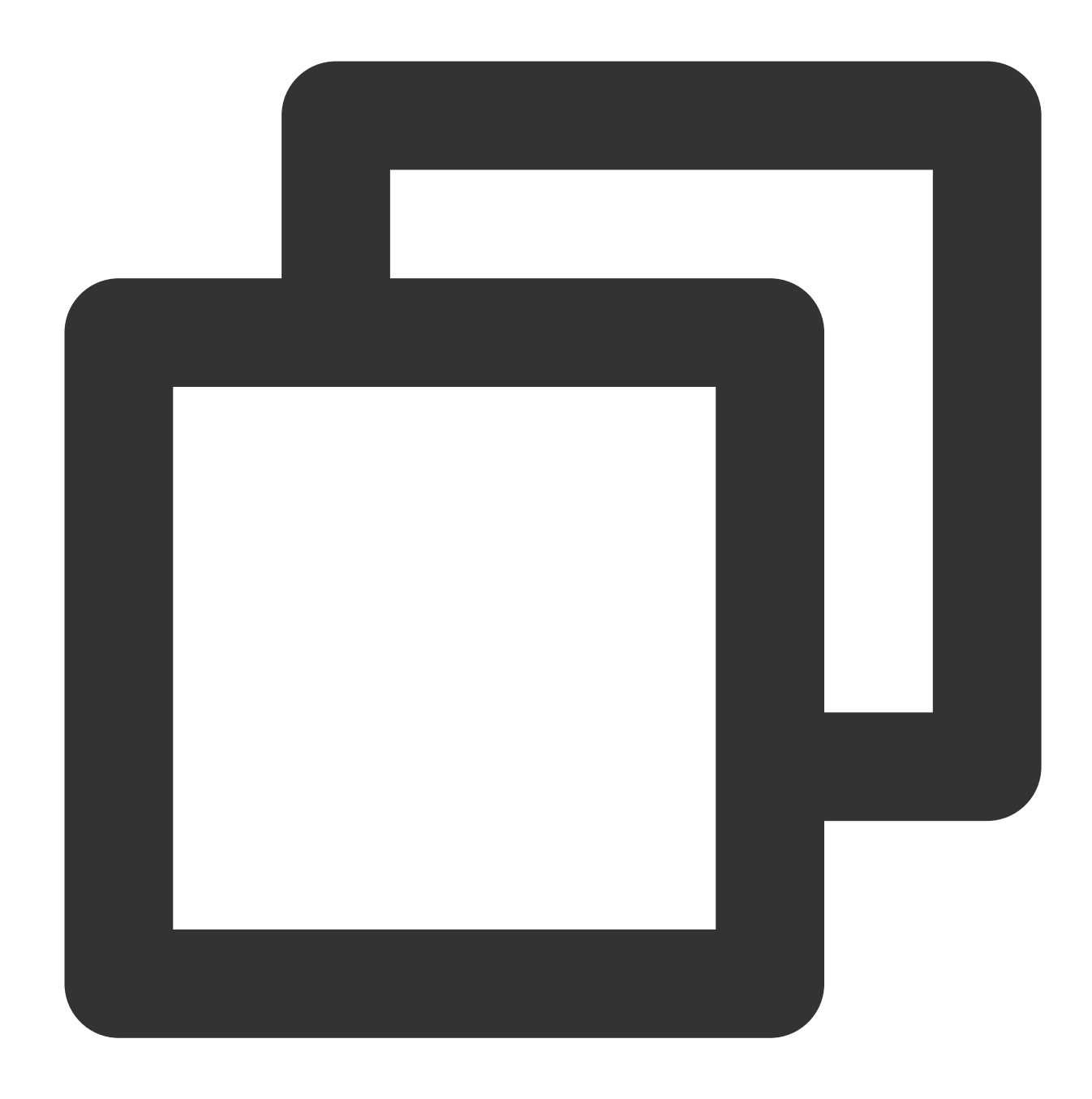

```
"action": [
"name/sms:DescribeAppList"
]
```
**Policy syntax description for multiple TencentCloud APIs**

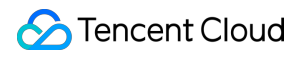

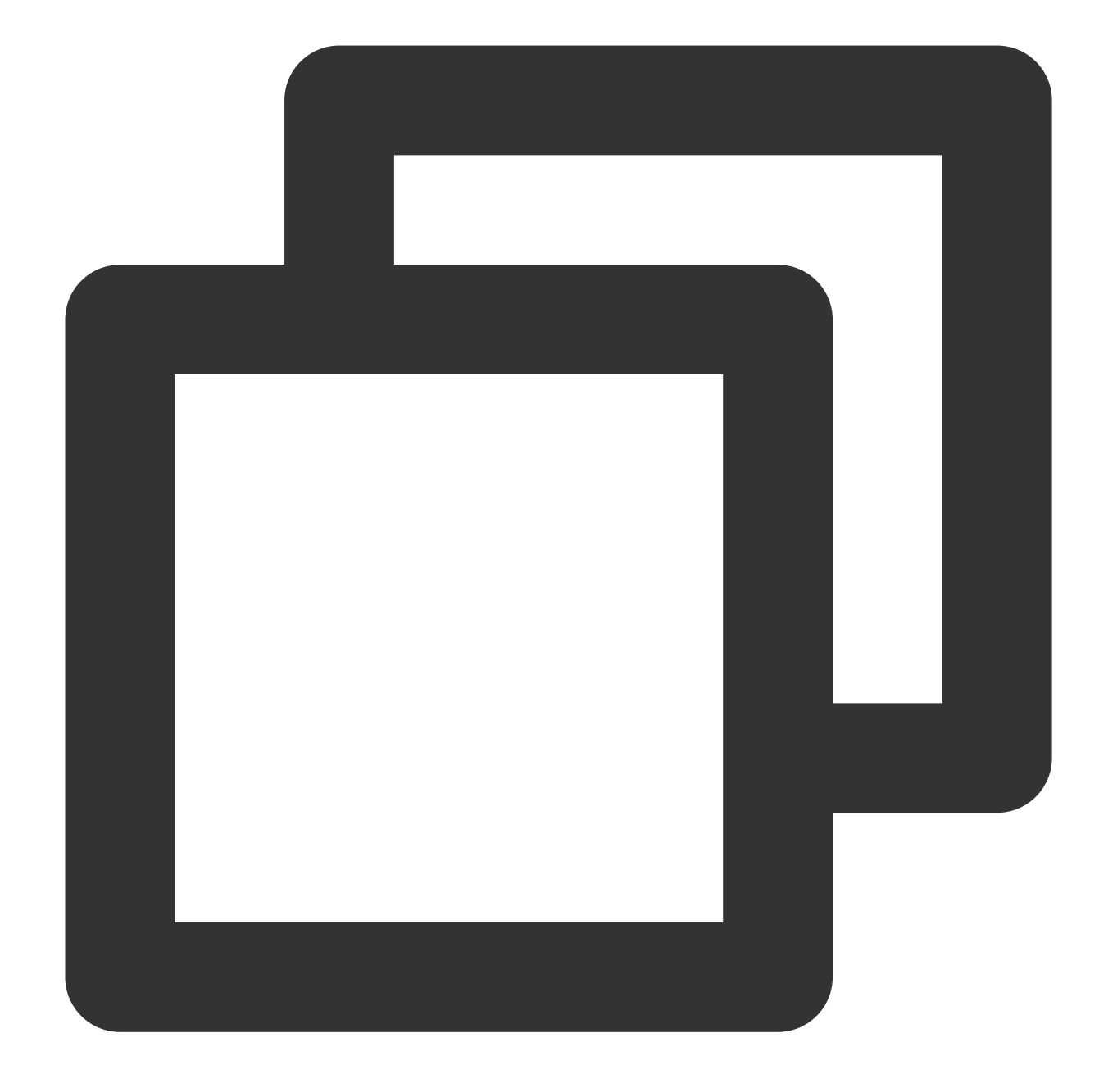

```
"action": [
"name/sms:DescribeAppList",
"name/sms:DescribeAppInfo"
]
```
### Custom Policy Use Cases

**Using the policy generator**

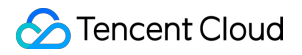

In the example below, we will create a custom policy, which allows all actions except the console API

DeleteAppInfo to be performed on the SMS application 1400000001.

1. Access the **[Policy](https://console.tencentcloud.com/cam/policy)** page in the CAM console using a Tencent Cloud root [account](https://www.tencentcloud.com/document/product/598/32633) and click **Create Custom Policy**.

2. Select **Create by Policy Generator** to access the policy creation page.

3. Select the service and action.

Select **Allow** for **Effect**.

Select **Short Message Service (sms)** for **Service**.

#### Check all items for **Action**.

Enter qcs::sms::uin/12345678:app/1400000001 for **Resource** according to the resource syntax description.

The **Condition** configuration item does not need to be configured.

Click **Add Statement** and a statement saying that "Any action is allowed on the SMS application 1400000001" will appear at the bottom of the page.

4. Continue adding another statement on the same page.

Select **Deny** for **Effect**.

#### Select **Short Message Service (sms)** for **Service**.

Check DeleteAppInfo (which can be quickly found using the search engine) for **Action**.

Enter qcs::sms::uin/12345678:app/1400000001 for **Resource** according to the resource syntax description.

The **Condition** configuration item does not need to be configured.

Click **Add Statement** and a statement saying that "The DeleteAppInfo action is denied on the SMS application 1400000001" will appear at the bottom of the page.

5. Click **Next** and rename the policy as needed (or leave it unchanged).

6. Click **Done** to create the custom policy.

Subsequently, this policy can be granted to other [sub-accounts in](https://www.tencentcloud.com/document/product/382/38455#.E5.B0.86-sms-.E5.85.A8.E8.AF.BB.E5.86.99.E8.AE.BF.E9.97.AE.E6.9D.83.E9.99.90.E6.8E.88.E4.BA.88.E5.B7.B2.E5.AD.98.E5.9C.A8.E7.9A.84.E5.AD.90.E8.B4.A6.E5.8F.B7) the same way as granting full access to SMS to an existing sub-account.

#### **Using the policy syntax**

In the example below, we will create a custom policy, which allows all actions to be performed on SMS applications 1400000001 and 1400000002 but denies DeleteAppInfo for application 1400000001.

1. Access the **[Policy](https://console.tencentcloud.com/cam/policy)** page in the CAM console using a Tencent Cloud root [account](https://www.tencentcloud.com/document/product/598/32633) and click **Create Custom Policy**.

2. Select **Create by Policy Syntax** to access the policy creation page.

#### 3. In the **Select a template type** box, select **Blank Template**.

#### **Note:**

A policy template is used to create a policy by copying an existing policy (preset or custom) and then making adjustments to the copy. During actual use, you can choose an appropriate policy template based on the actual conditions to reduce the difficulty and workload of writing the policy content.

4. Click **Next** and rename the policy as needed (or leave it unchanged).

5. Enter the following policy content in the **Policy Content** box:

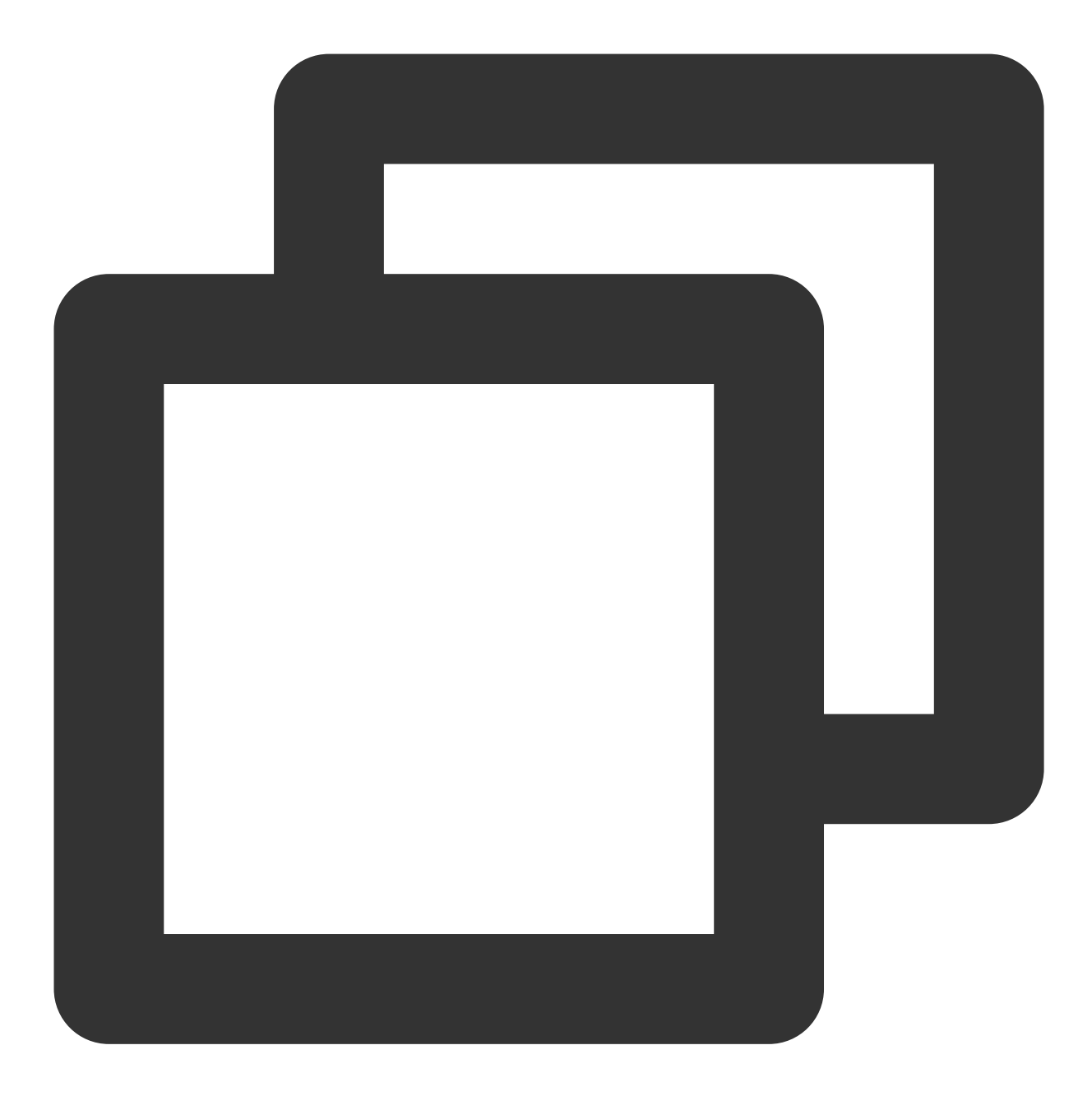

```
{
"version": "2.0",
"statement": [
 {
       "effect": "allow",
       "action": [
            "name/SMS:*"
        \left| \ \right|,
        "resource": [
```

```
"qcs::sms::uin/12345678:app/1400000001",
           "qcs::sms::uin/12345678:app/1400000002"
       ]
   },
   {
       "effect": "deny",
       "action": [
           "name/SMS: DeleteAppInfo "
       ],
       "resource": [
           "qcs::SMS::uin/12345678:app/1400000001"
       ]
   }
  ]
}
```
#### **Note:**

The policy content should follow the CAM policy [syntax](https://www.tencentcloud.com/document/product/598/10603) logic, where the syntax of "resource" and "action" is as shown above in the Resource syntax description and the Action syntax description.

6. Click **Complete** to create the custom policy.

Subsequently, this policy can be granted to other [sub-accounts in](https://www.tencentcloud.com/document/product/382/38455#.E5.B0.86-sms-.E5.85.A8.E8.AF.BB.E5.86.99.E8.AE.BF.E9.97.AE.E6.9D.83.E9.99.90.E6.8E.88.E4.BA.88.E5.B7.B2.E5.AD.98.E5.9C.A8.E7.9A.84.E5.AD.90.E8.B4.A6.E5.8F.B7) the same way as granting full access to SMS to existing sub-accounts.